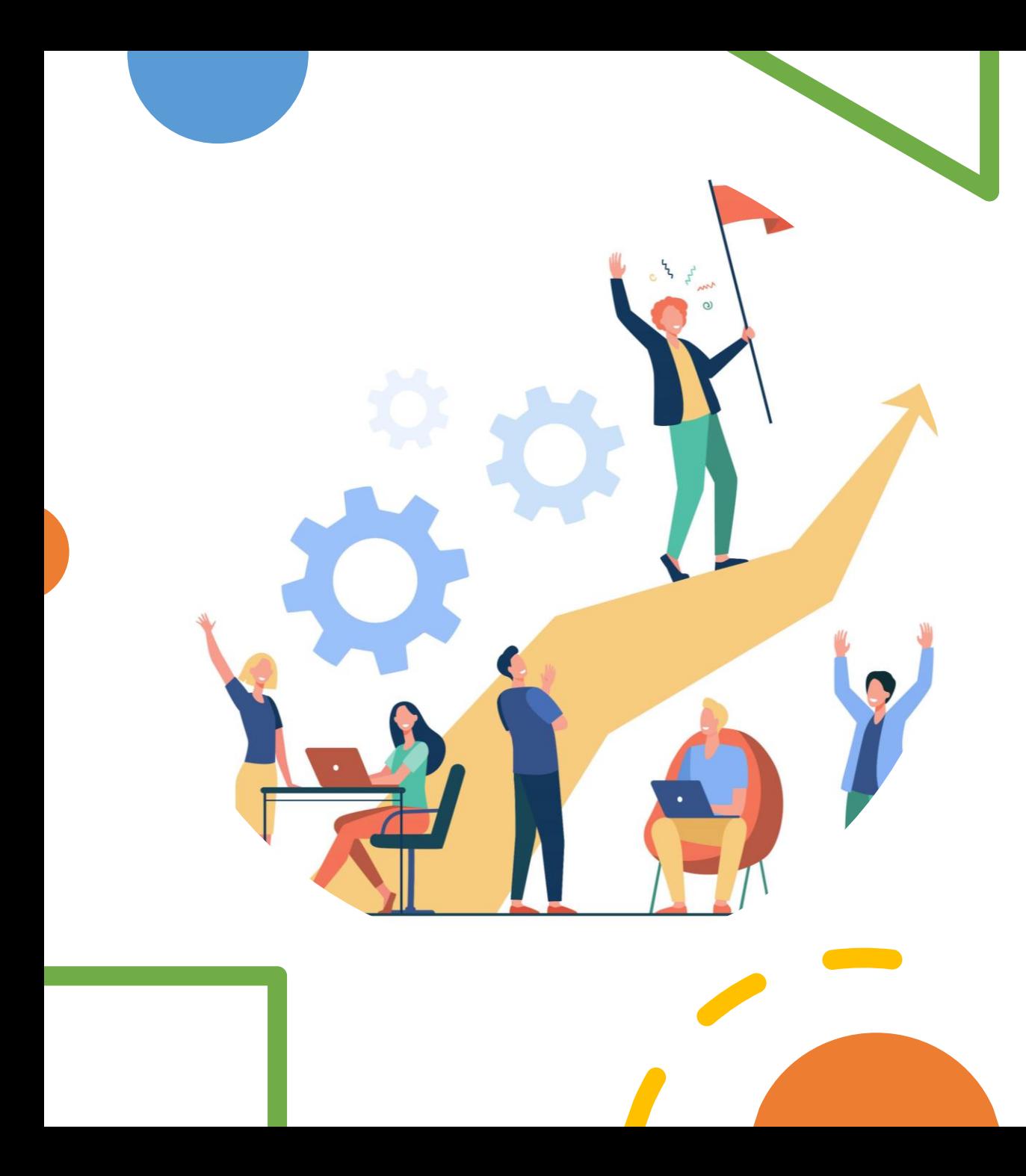

# **คู่มือการใช้งาน ระบบ IDP**

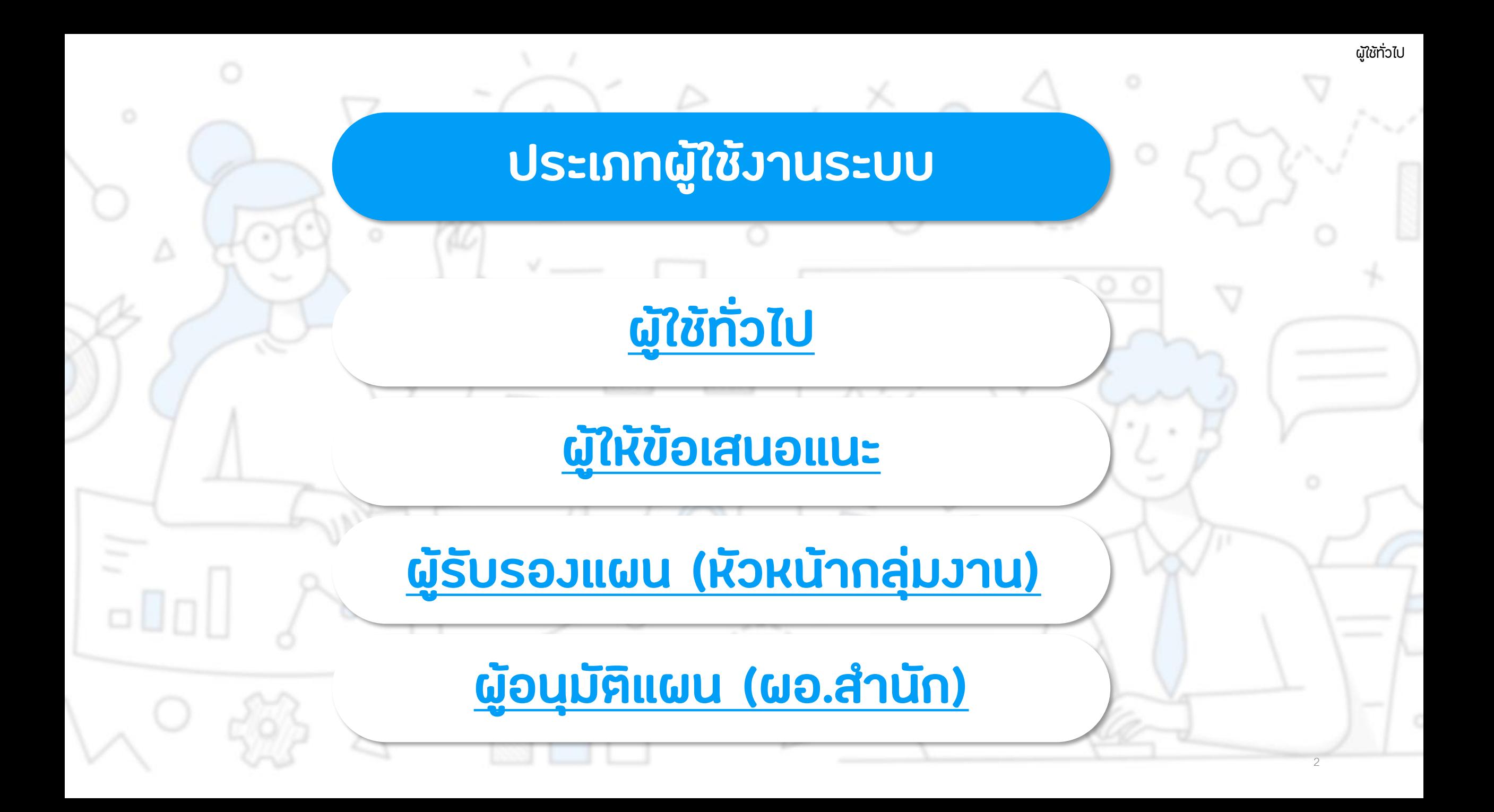

# <span id="page-2-0"></span>*ผู้ใช้ทั่วไป*

- ➢ **[การสร้างแผน](#page-3-0)**
- ➢ **[การยืนยันแผน](#page-10-0)**
- ➢ **[กรณีแผนถูกตีกลับ](#page-13-0)**
- ➢ **[การยืนยันรายงานความก้าวหน้า](#page-16-0)**

3

- ➢ **[การตั้งค่าการประเมินแผน](#page-19-0)**
- ➢ **[แนะน าเมนูโปรไฟล์ของฉัน](#page-24-0)**
- ➢ **[การตั้งค่าการแจ้งเตือน](#page-29-0)**

<span id="page-3-0"></span>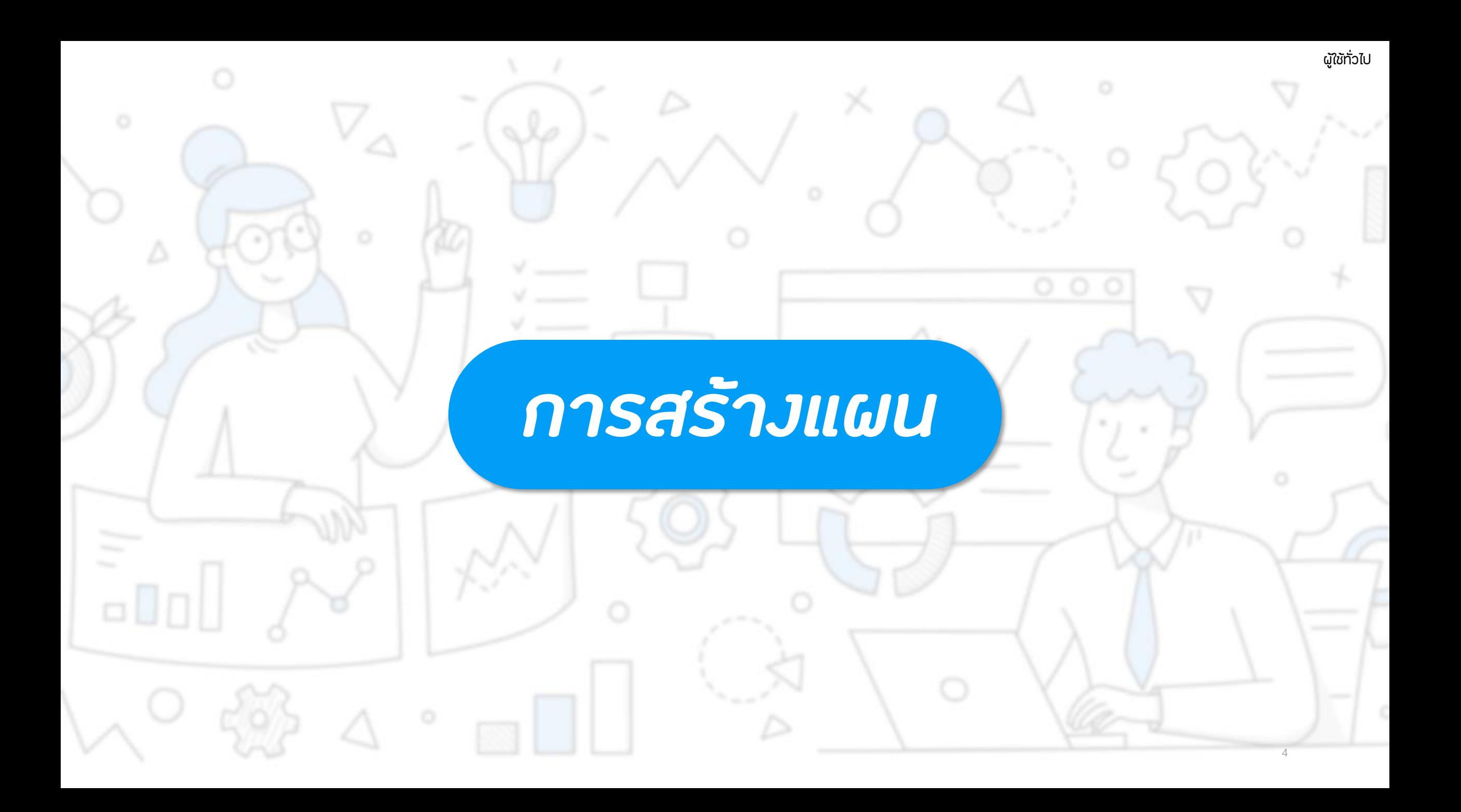

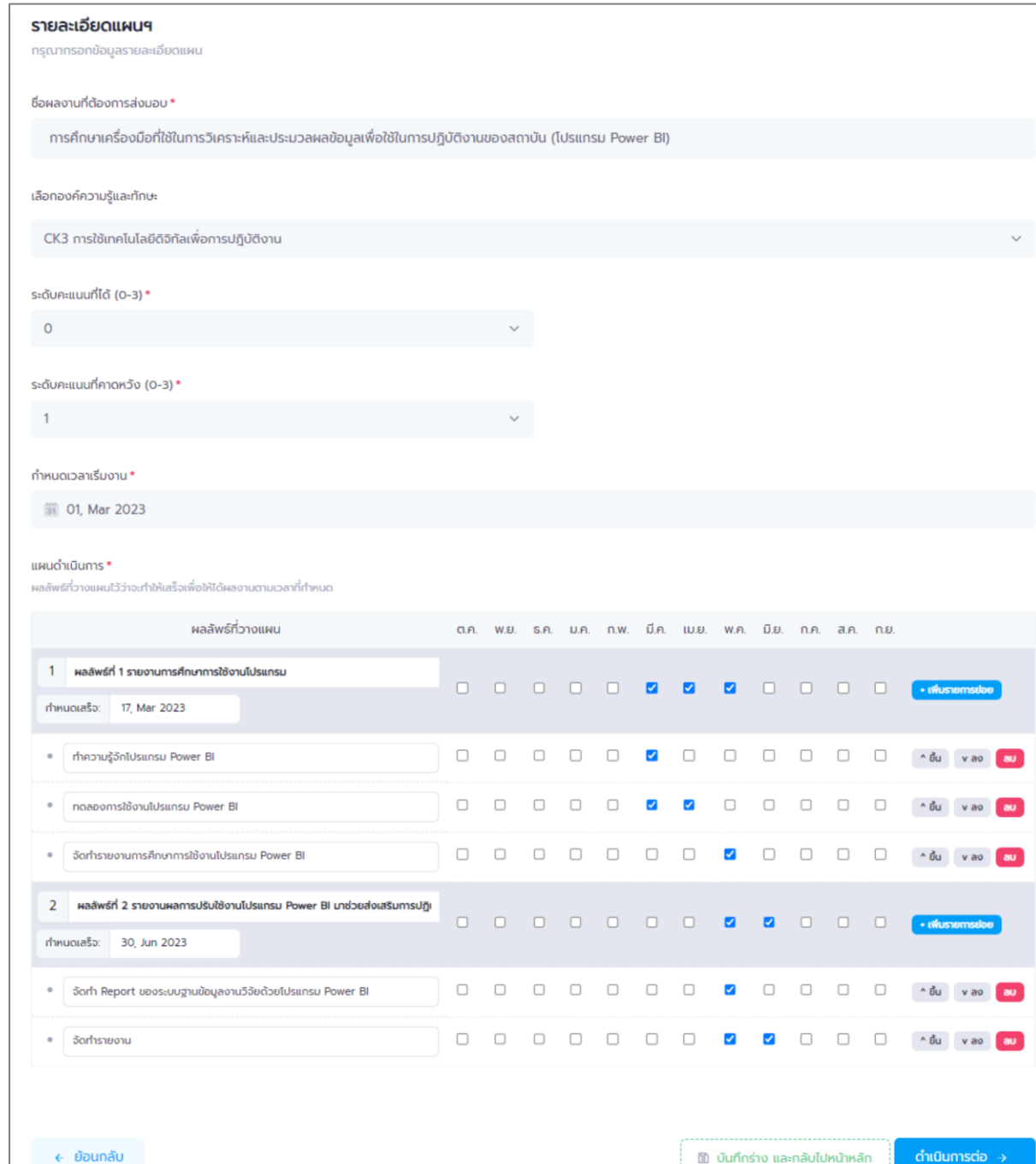

### *กรอกรายละเอียดแผนฯ*

#### **หน้าจอกรอกรายละเอียด แผนการพัฒนาตนเอง**

กรอกรายละเอียดของแผนการพัฒนาตนเอง ให้ ครบถ้วน จากนั้นกดปุ่ม ดำเนินการต่อ →

เพื่อไปเลือกผู้ประเมินผลงาน

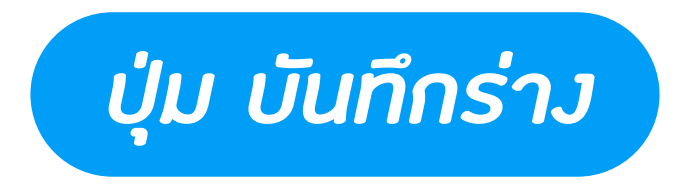

#### **หน้าจอกรอกรายละเอียด แผนการพัฒนาตนเอง**

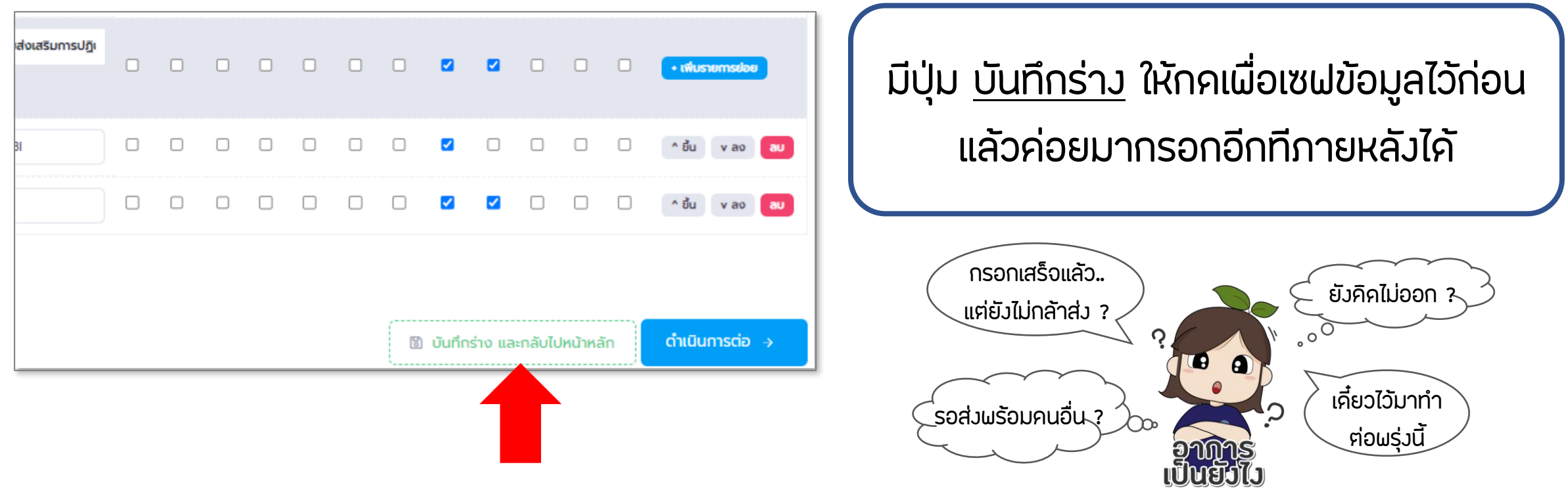

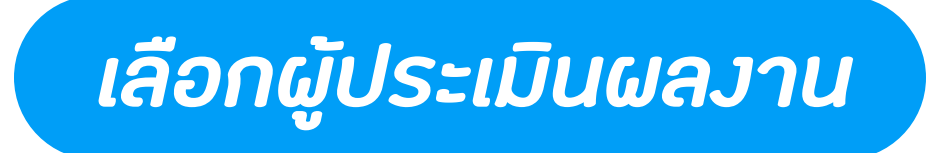

#### **หน้าจอเลือกผู้ประเมินผลงาน**

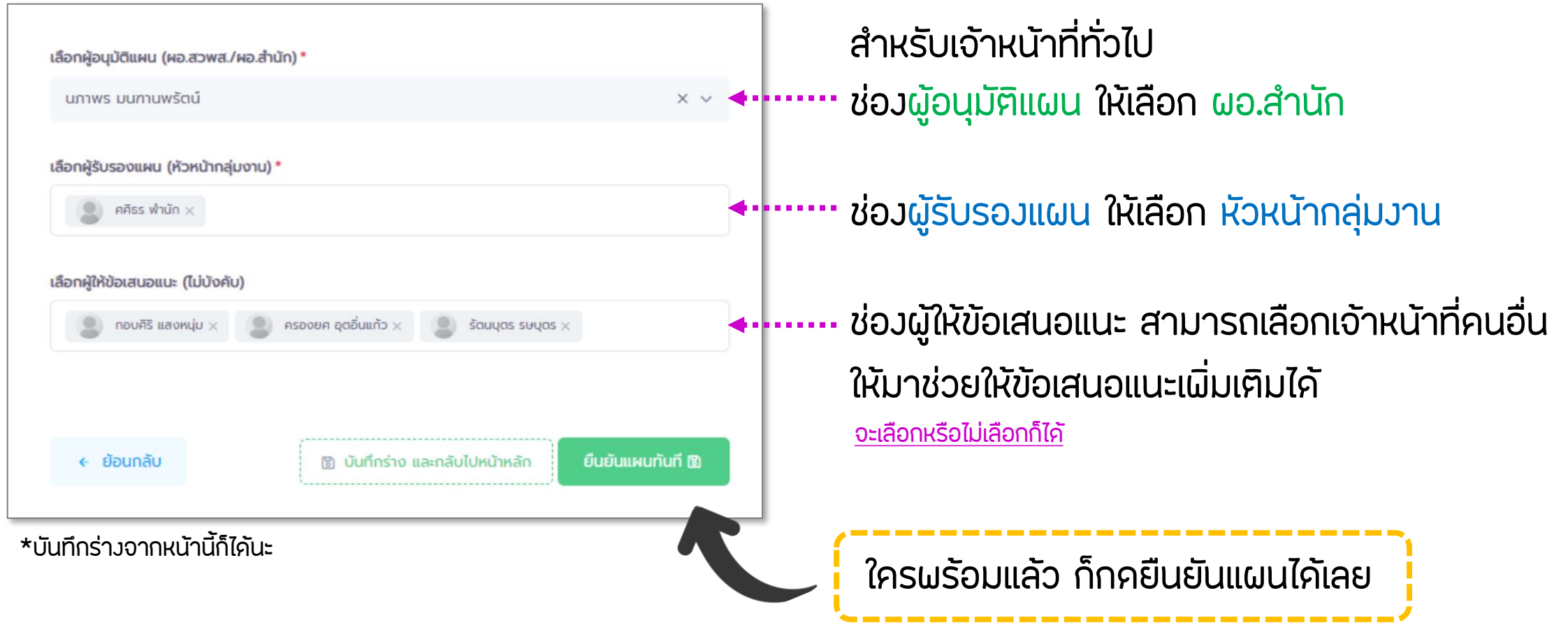

### *ข้อมูลแผนการพัฒนาตนเอง*

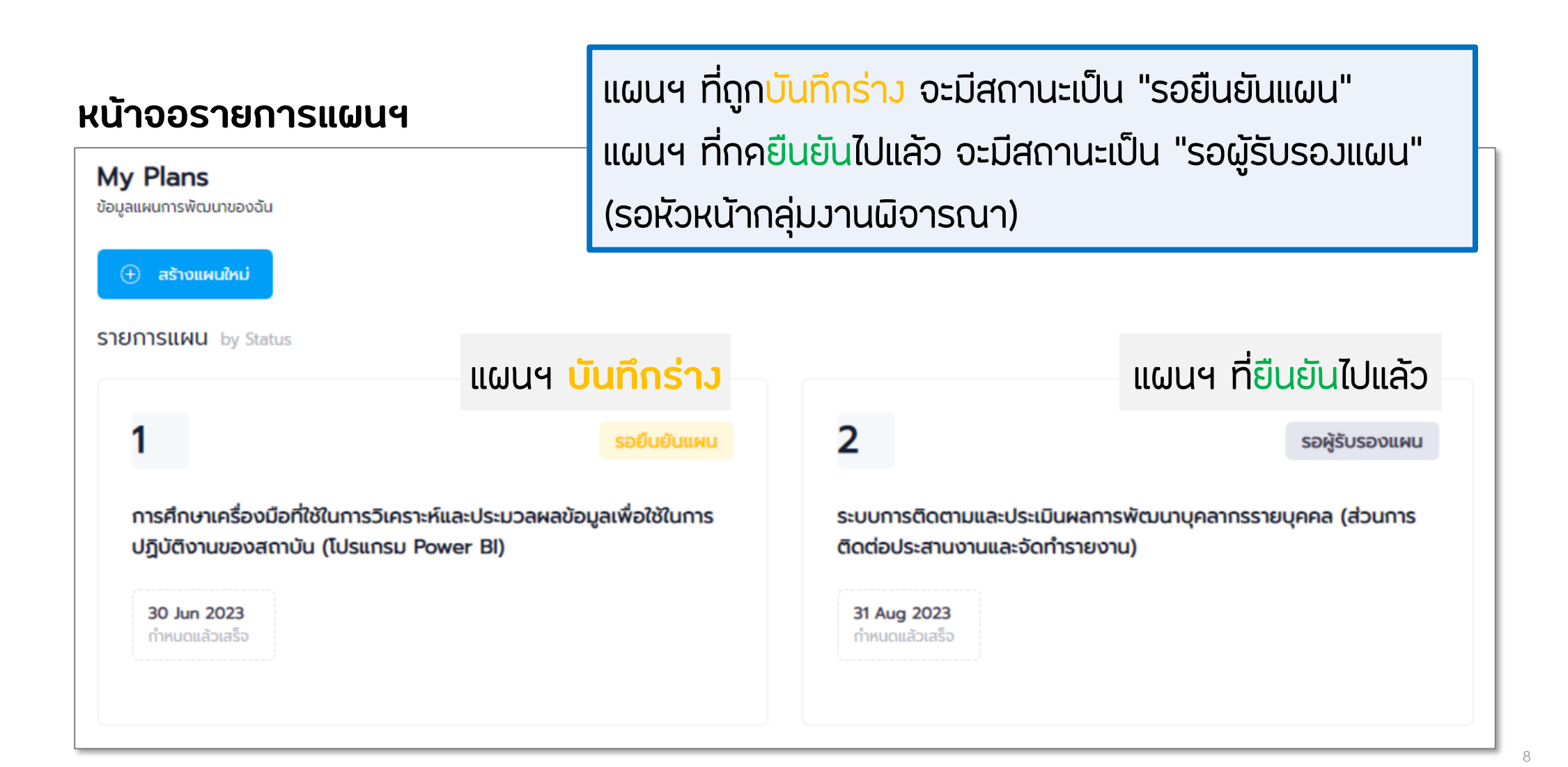

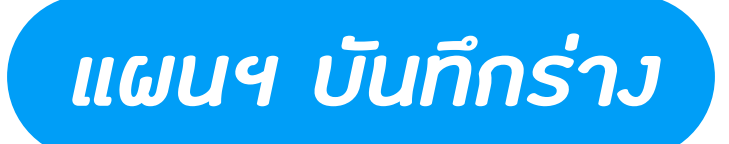

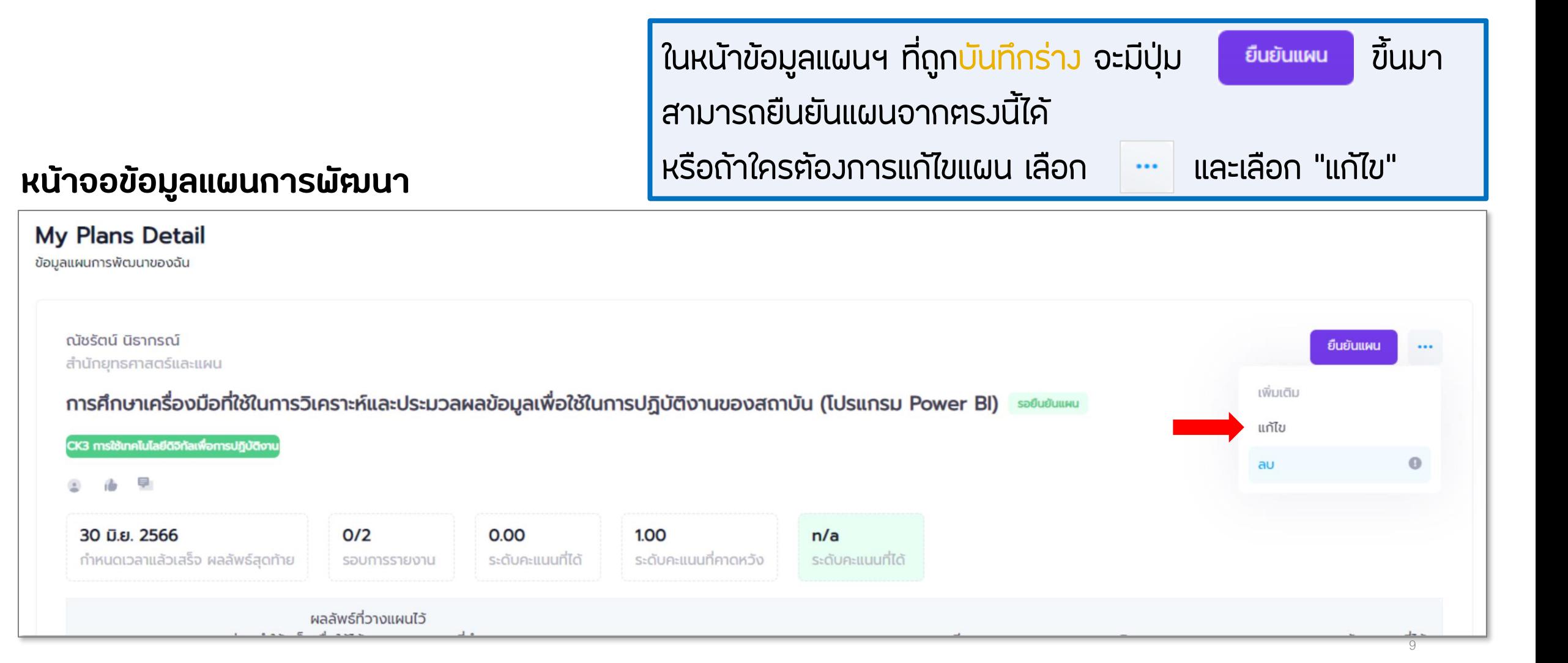

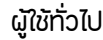

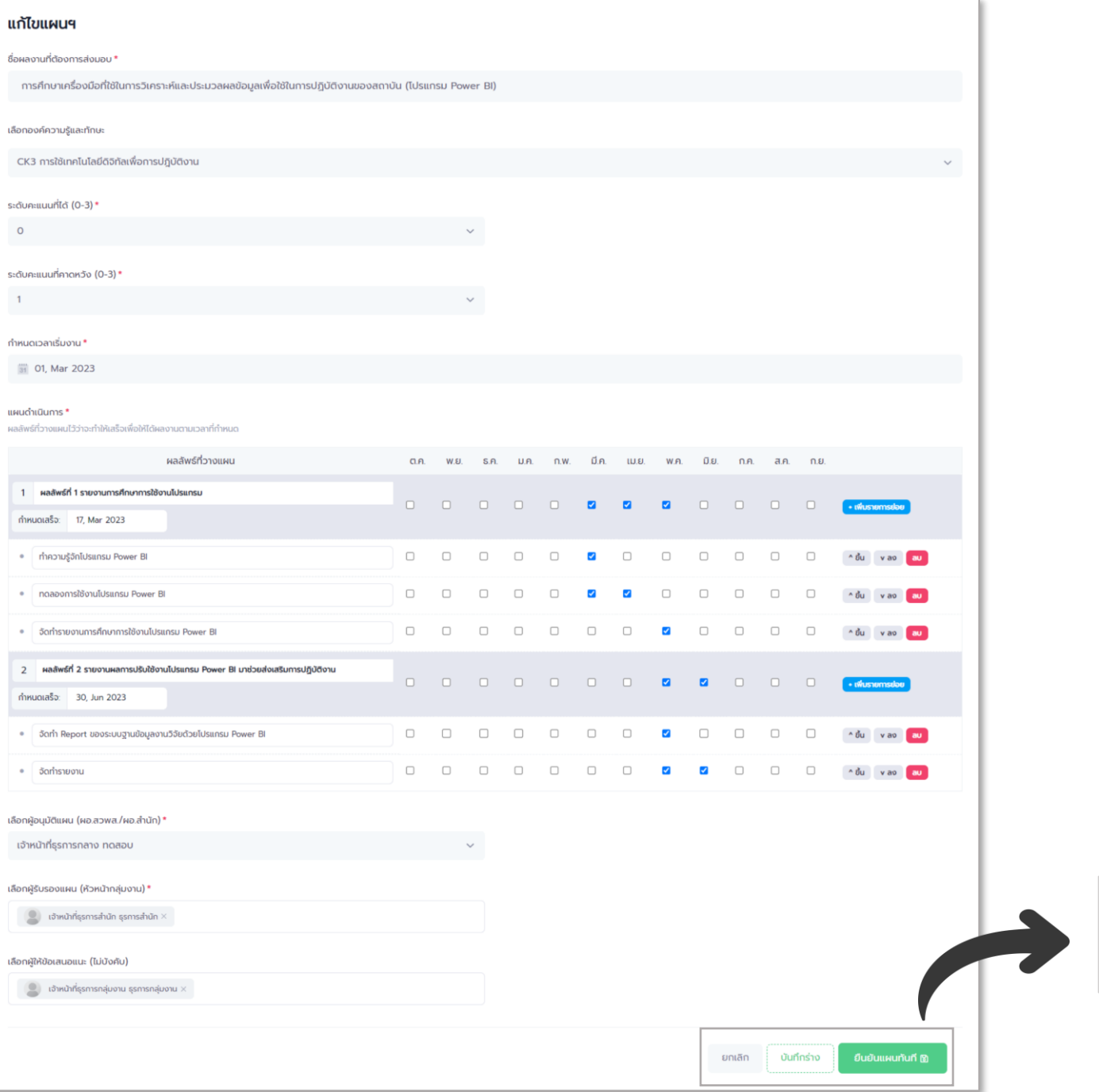

### *แก้ไขแผนฯ บันทึกร่าง*

### **หน้าจอแก้ไขข้อมูลแผนการพัฒนาตนเอง** ้ ต้องกรอกข้อมูลที่จำเป็นให้ครบถ้วน ถึงจะกด ได้ \*หน้านี้ก็ยังสามารถกด พิมพ์กร่าง ได้ ยืนยันแผนทันที ® ยกเลิก บันทึกร่าง

# *การยืนยันแผนฯ*

<span id="page-10-0"></span>**1. ยืนยันทันทีจากหน้าจอเลือกผู้ประเมินผลงาน** (ในขั้นตอนการสร้างแผน)

11

- **2. หน้าจอดูข้อมูลแผน** (แผนฯ บันทึกร่าง)
- **3. หน้าจอแก้ไขข้อมูลแผน** (แผนฯ บันทึกร่าง)

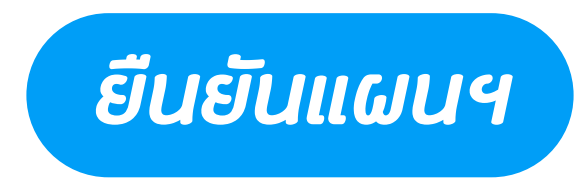

#### **1. ยืนยันทันทีจากหน้าจอเลือกผู้ประเมินผลงาน**

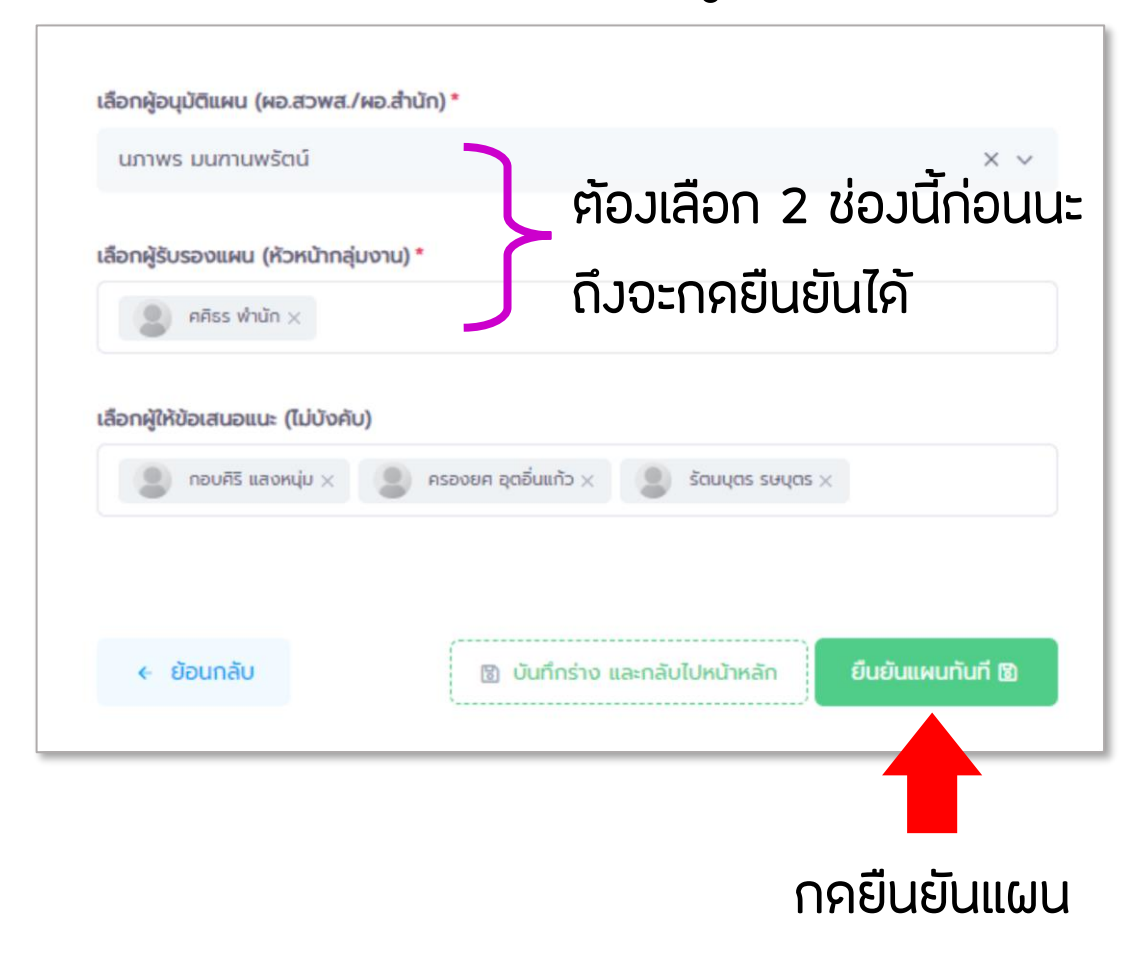

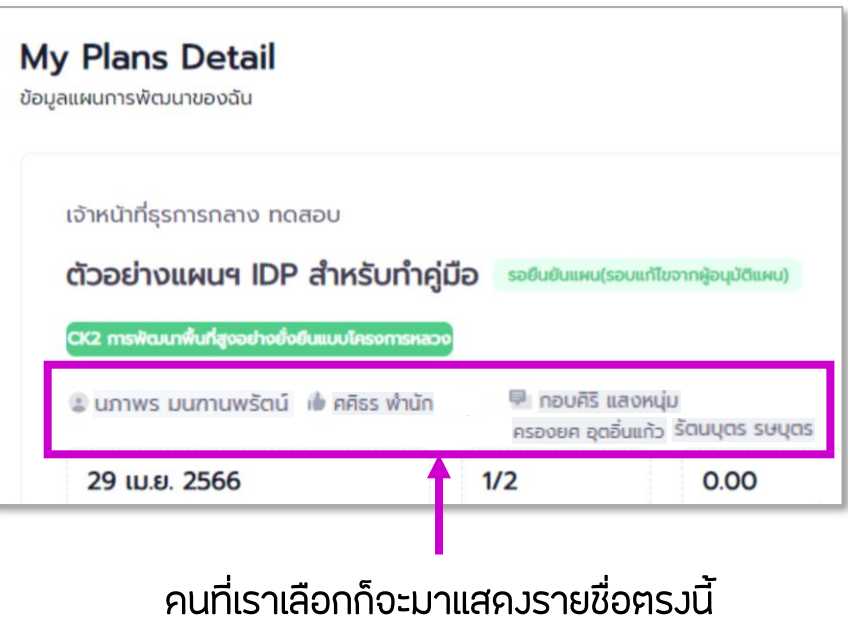

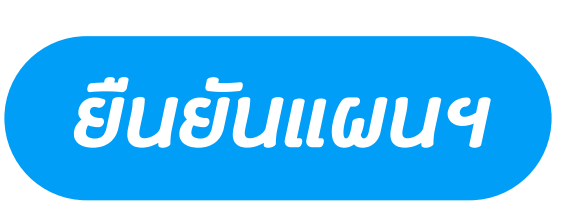

 $\overline{\cdot}$ 

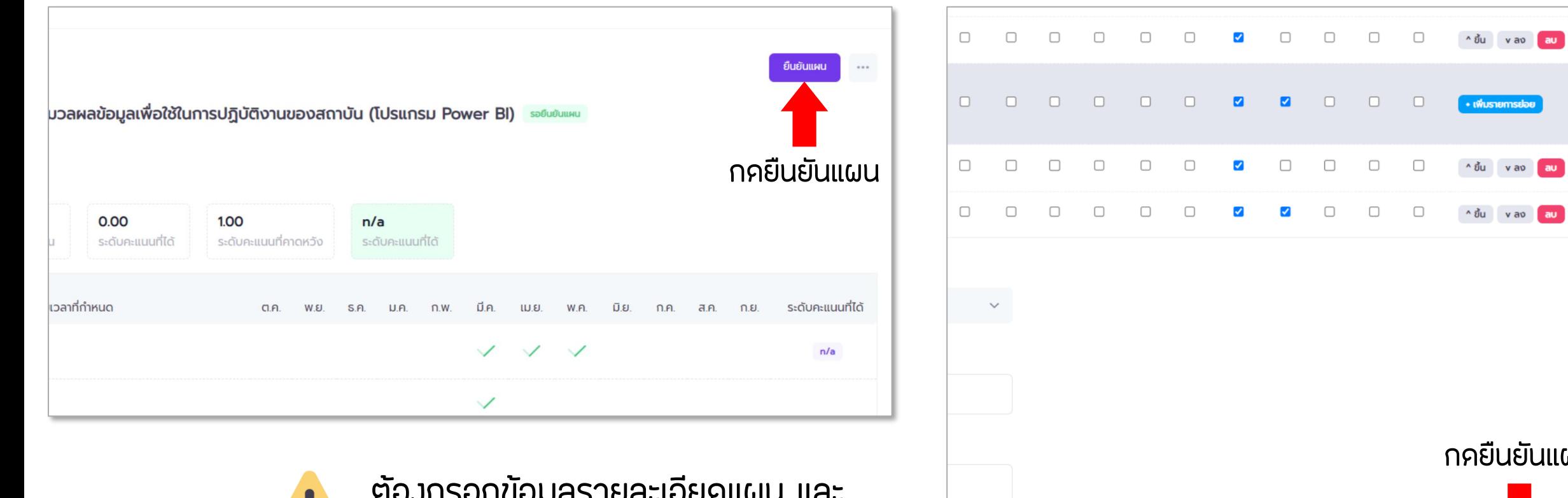

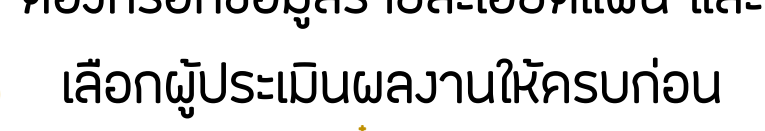

<แต่ถ้ากรอกไม่ครบ เดี๋ยวระบบจะแจ้งเตือนให้เอง>

#### **2. หน้าจอดูข้อมูลแผน** (แผนฯ บันทึกร่าง) **3. หน้าจอแก้ไขข้อมูลแผน** (แผนฯ บันทึกร่าง)

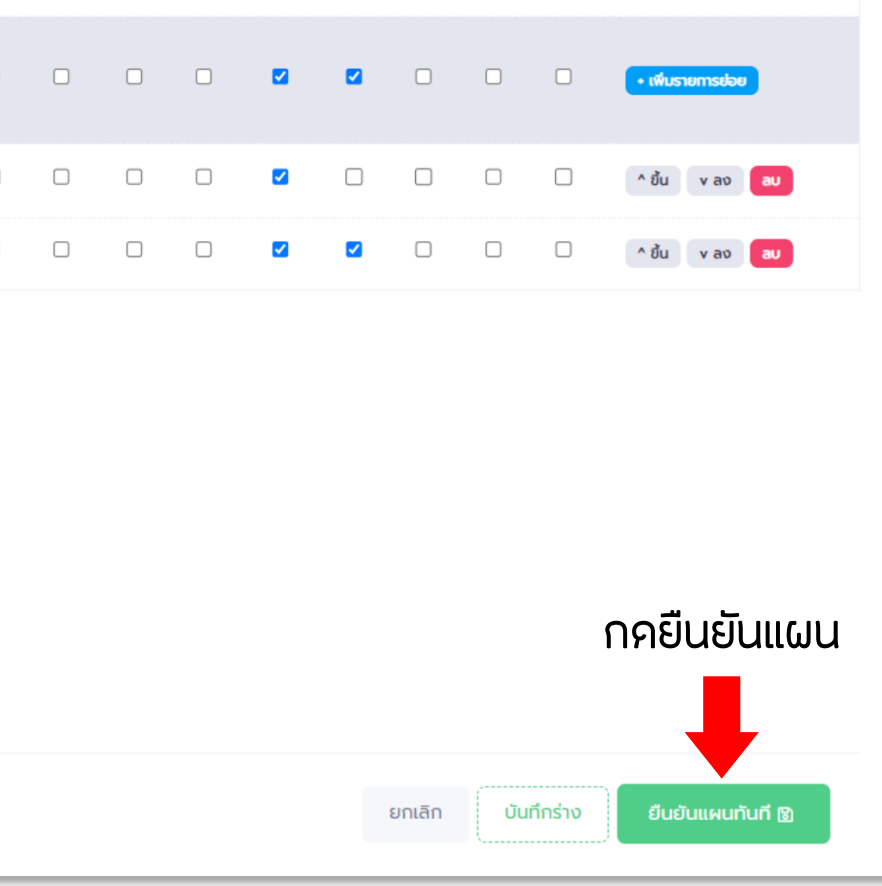

13

<span id="page-13-0"></span>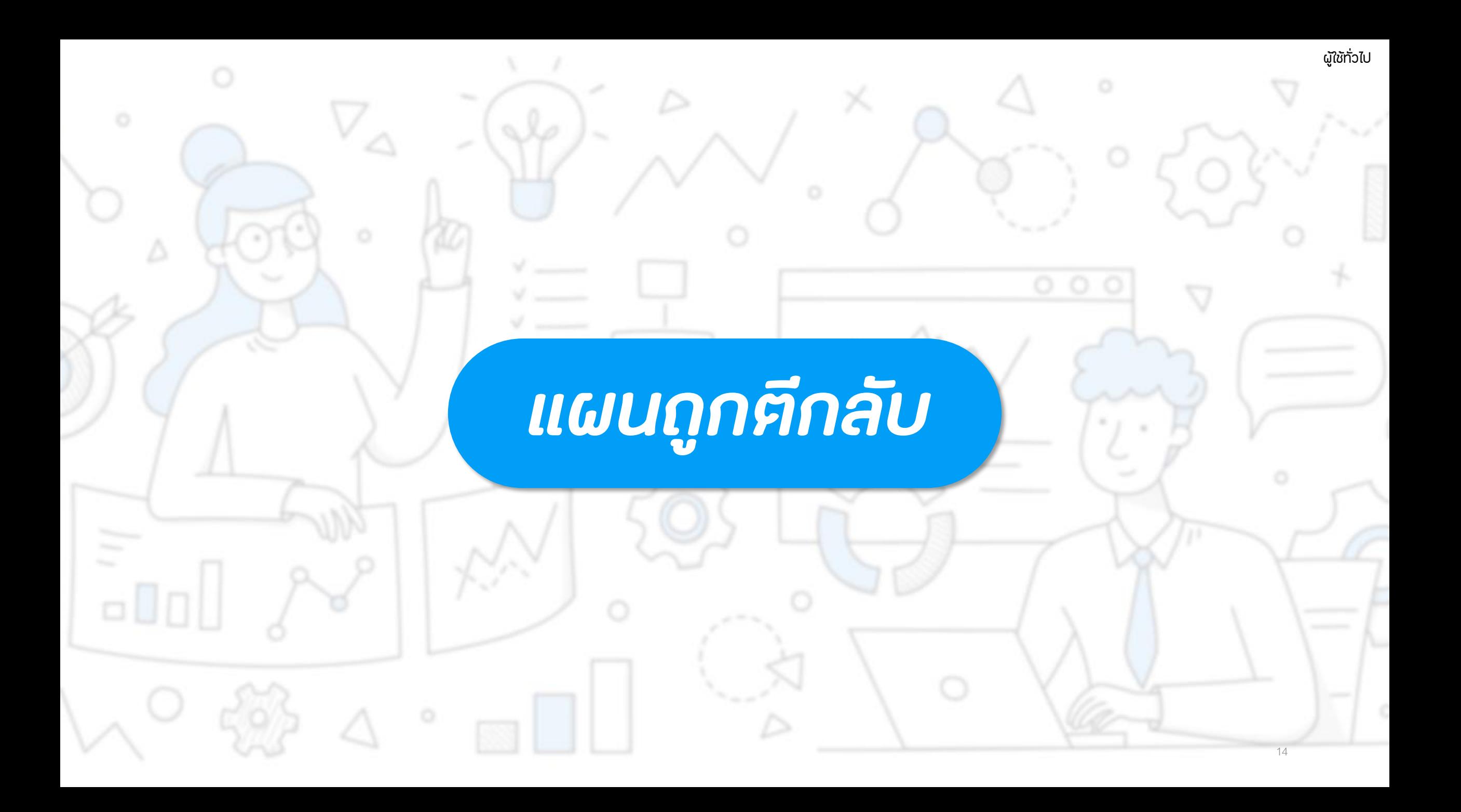

## *แก้ไขแผนฯ ที่ถูกตีกลับ*

รอยืนยันแผน(รอบแก้ไขจากผู้รับรองแผน)

การศึกษาเครื่องมือที่ใช้ในการวิเคราะห์และประมวลผล ข้อมูลเพื่อใช้ในการปฏิบัติงานของสถาบัน (โปรแกรม Power BI)

30 Jun 2023 กำหนดแล้วเสร็จ **แผนฯ ที่ถูกตีกลับ จะมีสถานะเป็น "รอยืนยันแผน" และตามด้วยวงเล็บ "รอบแก้ไขจากผู้ประเมินคนไหน"** ้ให้ผู้ใช้ทำการ<u>แก้ไขรายละเอียด</u>ตามข้อเสนอแนะที่ไค้รับ **แล้วยืนยันแผนฯ กลับไปอีกรอบ**

**สามารถดูข้อเสนอแนะได้จาก รายการประวัติของแผนฯ อยู่ด้านล่างของหน้าจอข้อมูลแผนฯ**

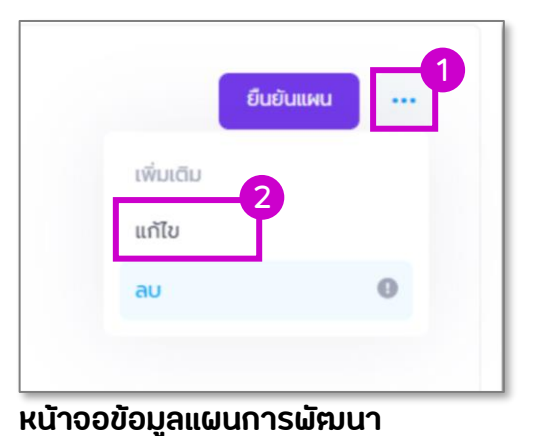

รอยืนยันแผน(รอบแก้ไขจากผู้อนุมัติแผน)

**หมายถึง ถูกตีกลับมาจาก ผอ.ส านัก**

รอยืนยันแผน(รอบแก้ไขจากผู้รับรองแผน)

**หมายถึง ถูกตีกลับมาจาก หัวหน้ากลุ่มงาน**

### *รายการประวัติของแผนฯ*

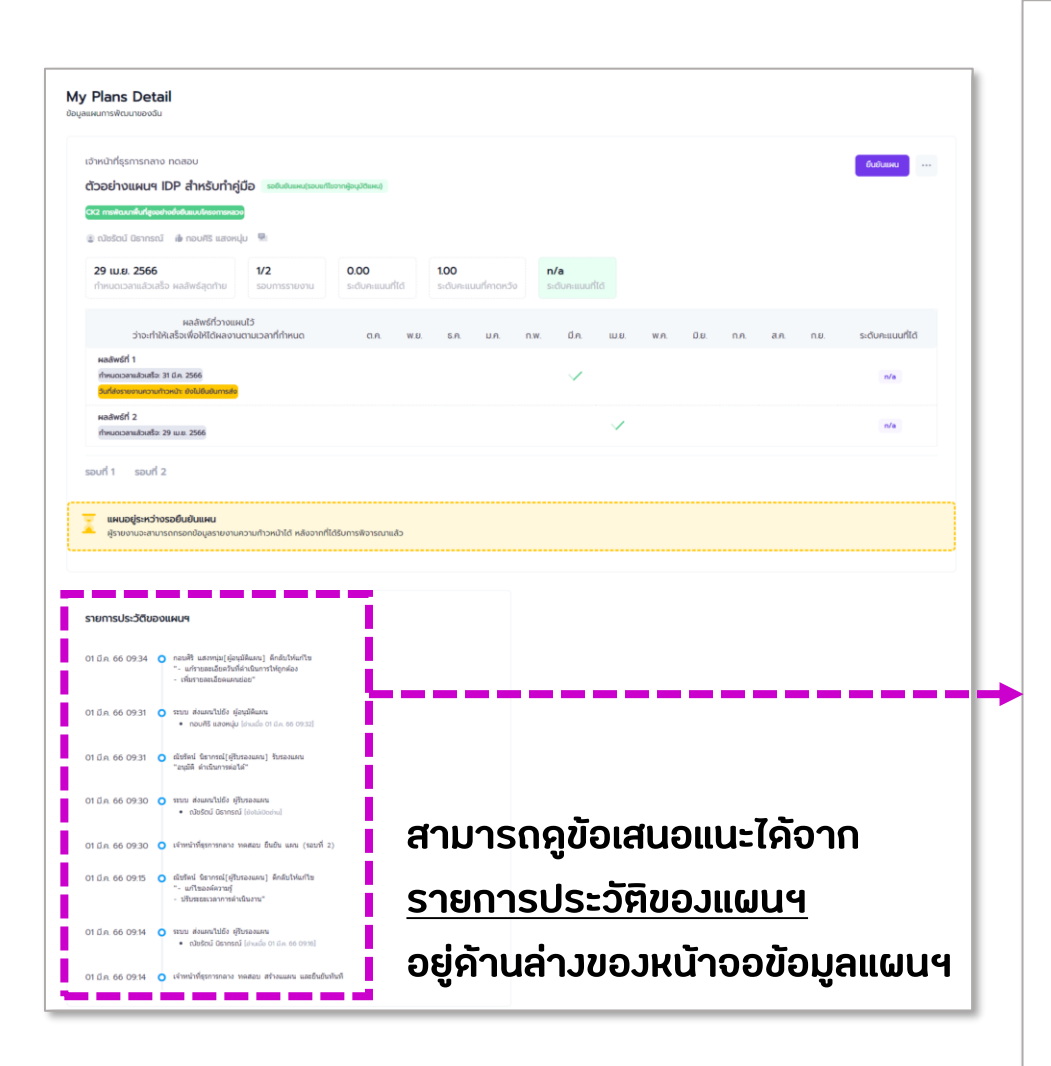

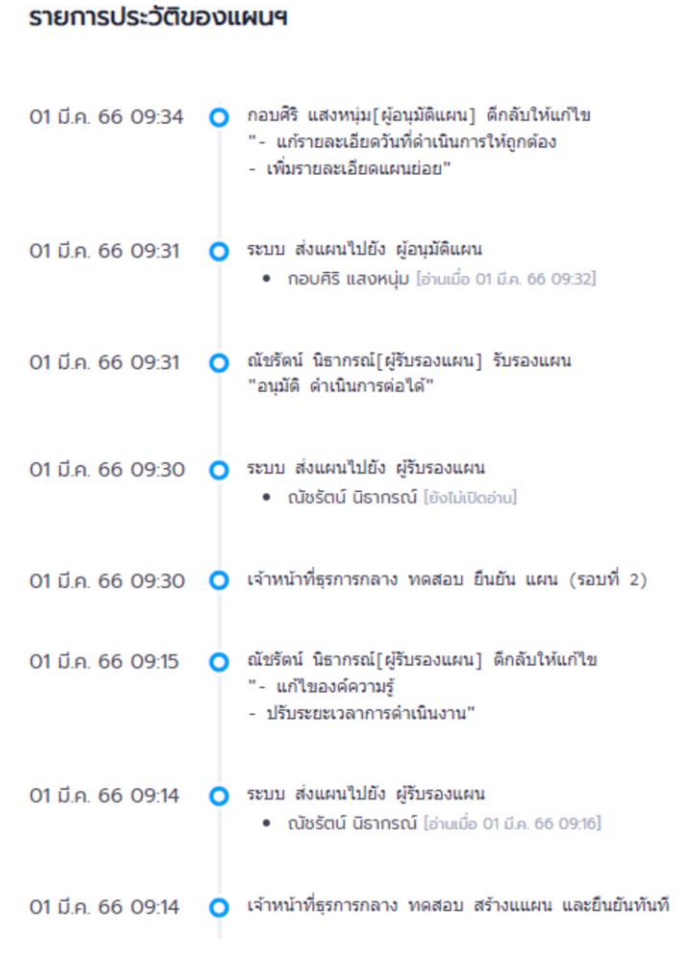

#### **เป็นลักษณะ Timeline ของ การด าเนินการเกี่ยวกับแผนนี้**

ผู้ใช้ทั่วไป

**จะเห็นเลยว่า เราส่งแผนตอนไหน ผู้ประเมินให้ข้อเสนอแนะอะไรมา หรืออนุมัติไปเมื่อวันไหน**

## <span id="page-16-0"></span>*การยืนยันรายงานความก้าวหน้า*

 $\Box\,\blacksquare\,\Box$ 

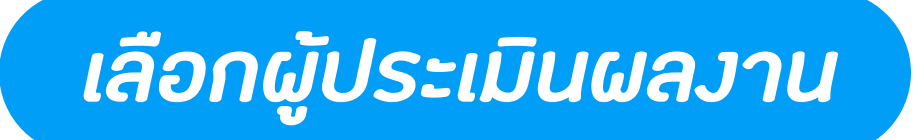

#### **หน้าจอข้อมูลแผนการพัฒนา**

#### เลือกผู้ประเมินผลงานให้ถูกต้อง

#### โดยระบบจะ Default มาให้เหมือนตอนที่สร้างแผน

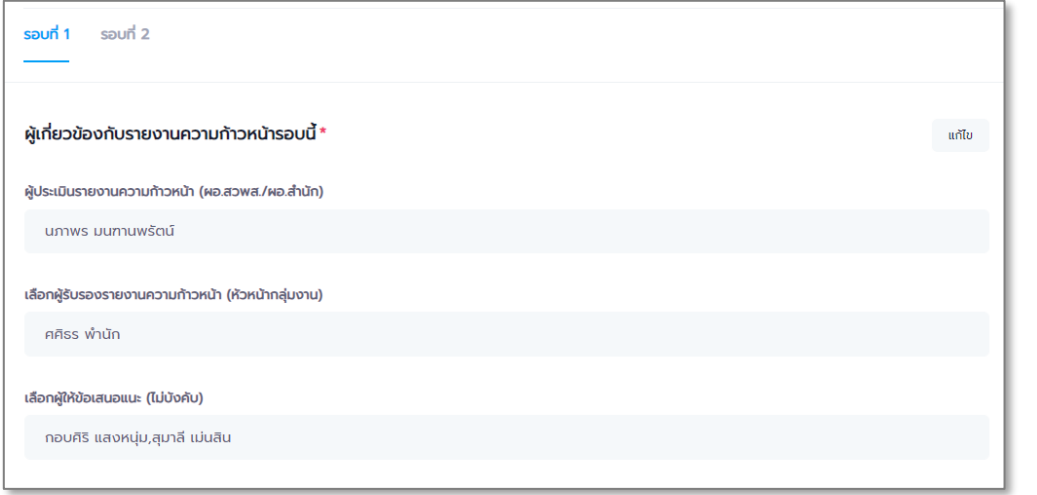

#### กรอกข้อมูลรายละเอียดความก้าวหน้า ตามหัวข้อที่มี สัญลักษณ์ดอกจันสีแดง (\*) ให้ครบถ้วน

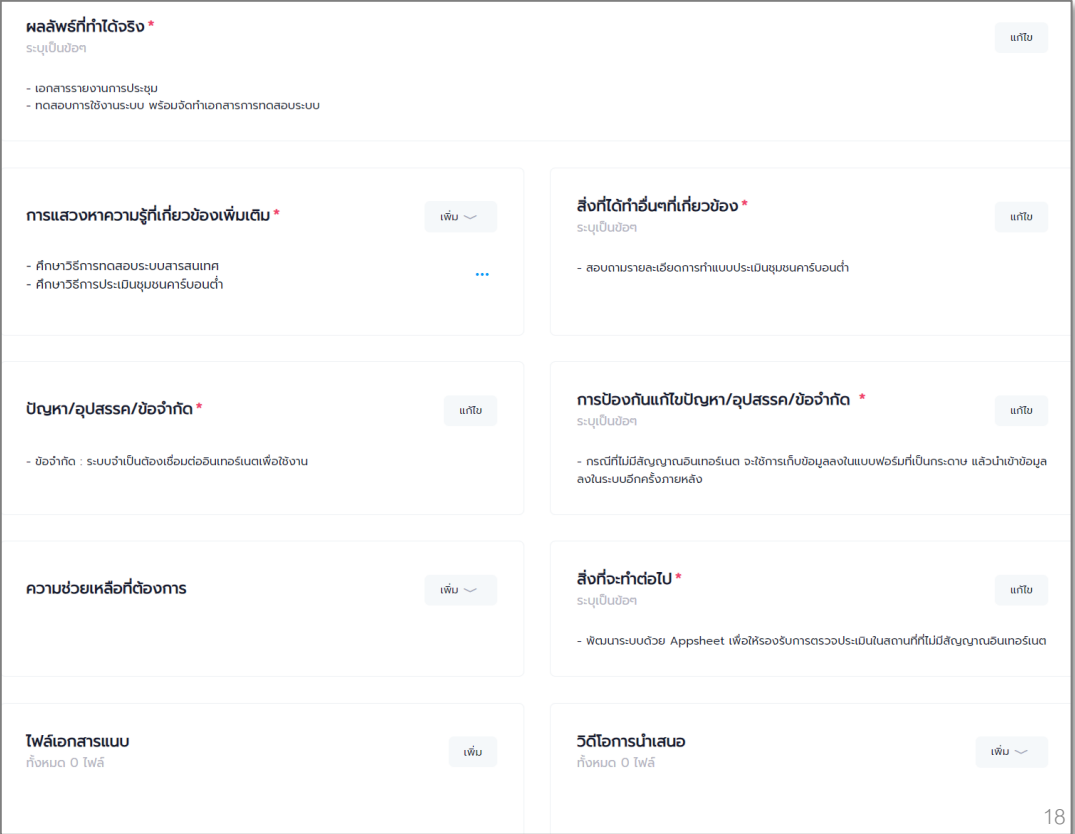

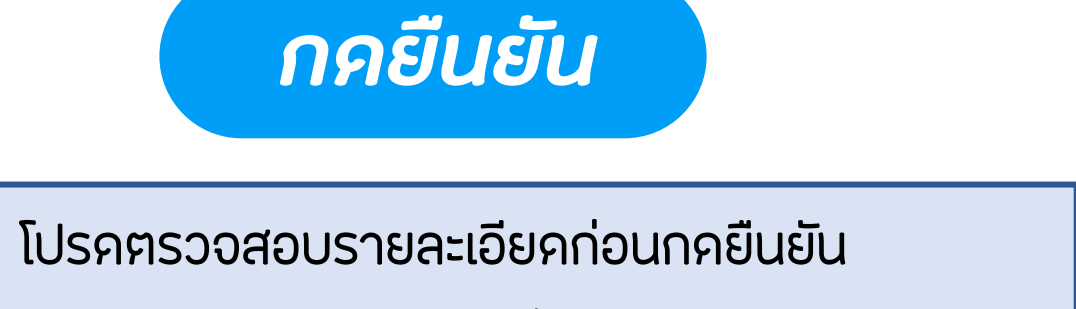

#### เนื่องจากถ้ากดยืนยันไปแล้วจะไม่สามารถแก้ไขข้อมูลได้

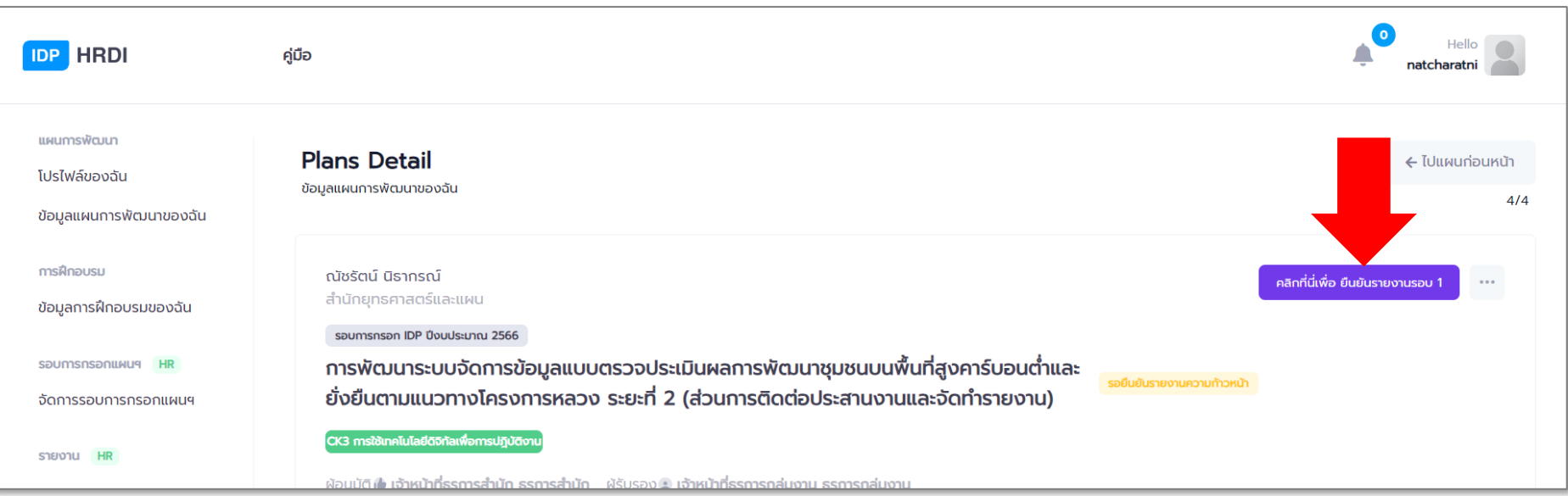

กรณีที่ยืนยันรายงานความก้าวหน้าไปแล้ว หากต้องการแก้ไขข้อมูล ี ต้องให้ หัวหน้ากลุ่มงาน หรือ ผอ.สำนัก ทำการ<mark>ตีกลับ</mark>มาก่อน

<span id="page-19-0"></span>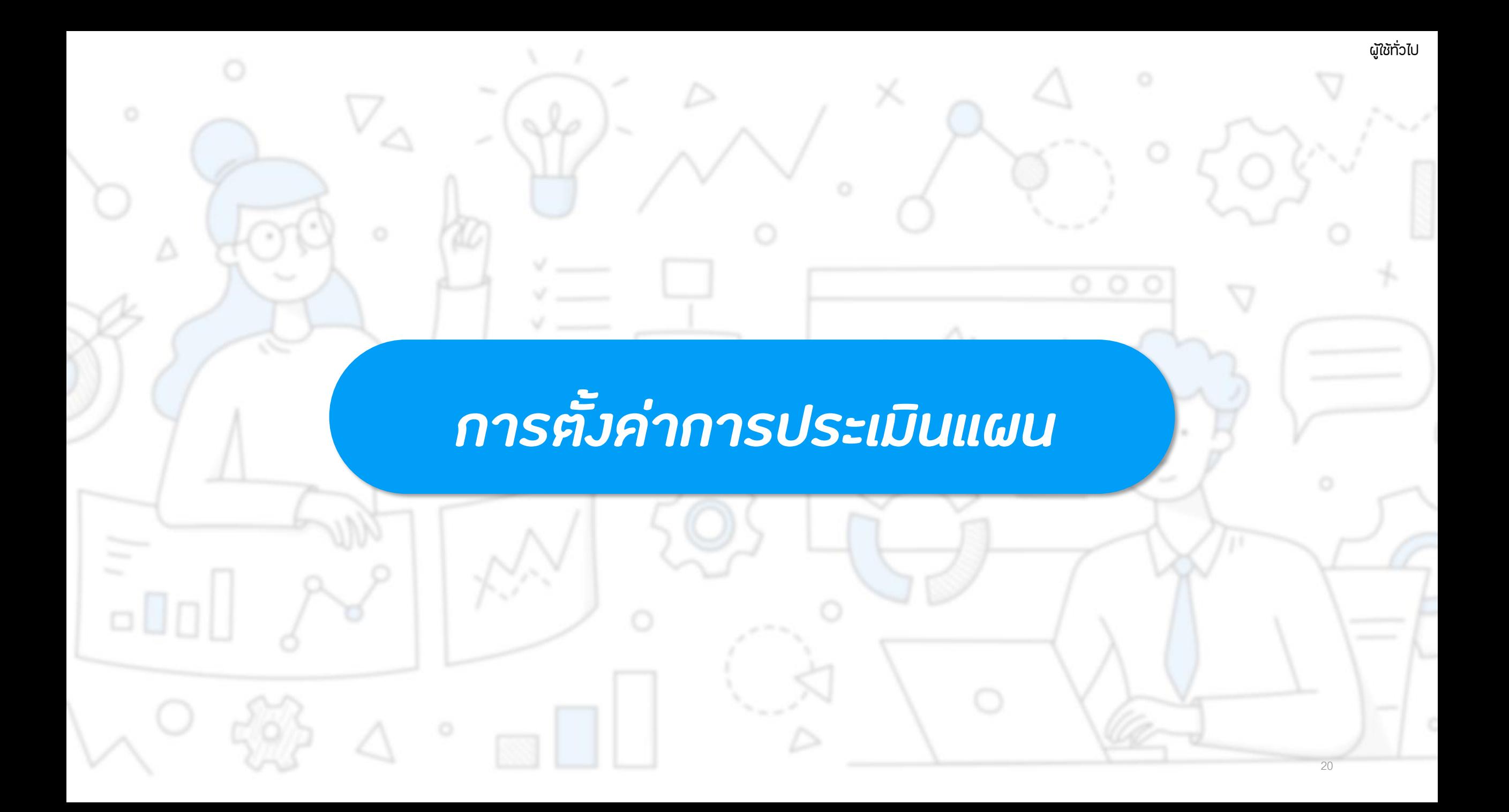

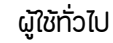

### *การประเมินแบบ K*

**การประเมินแบบ K : Knowledge คือการประเมินความรู้จากผลงาน**

**คลิกที่ปุ่ม เพื่อไปยังหน้าจอตั้งค่าวิธีการที่จะใช้ประเมินแผนของเรา**

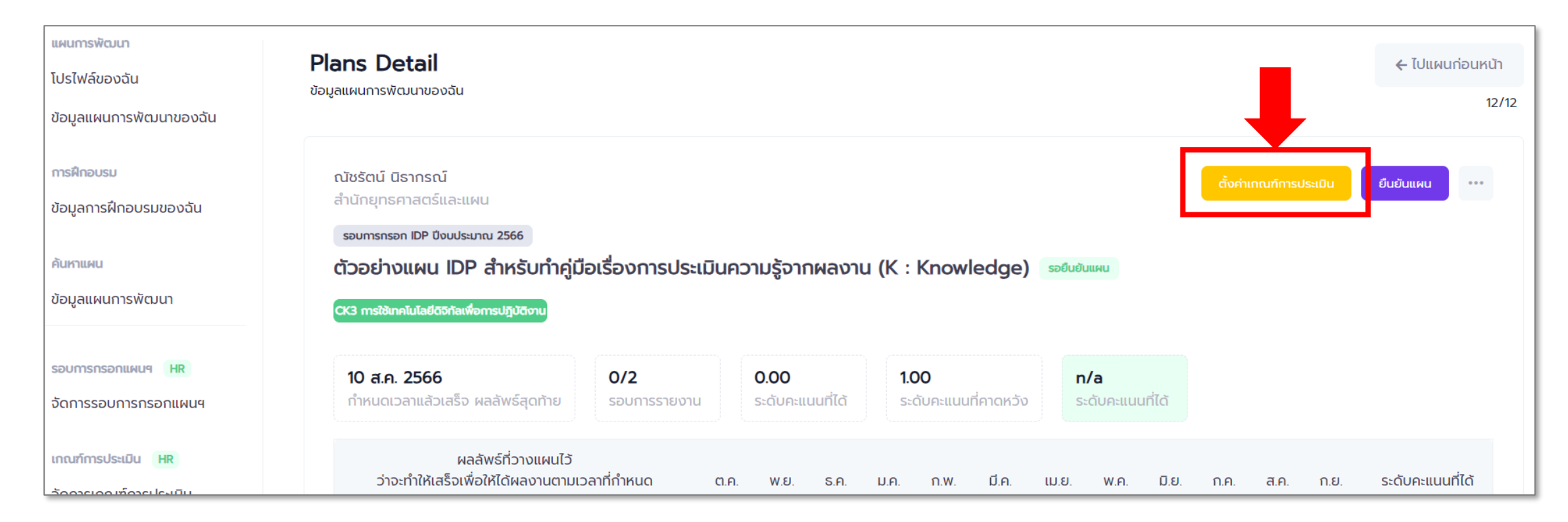

### *การประเมินแบบ K*

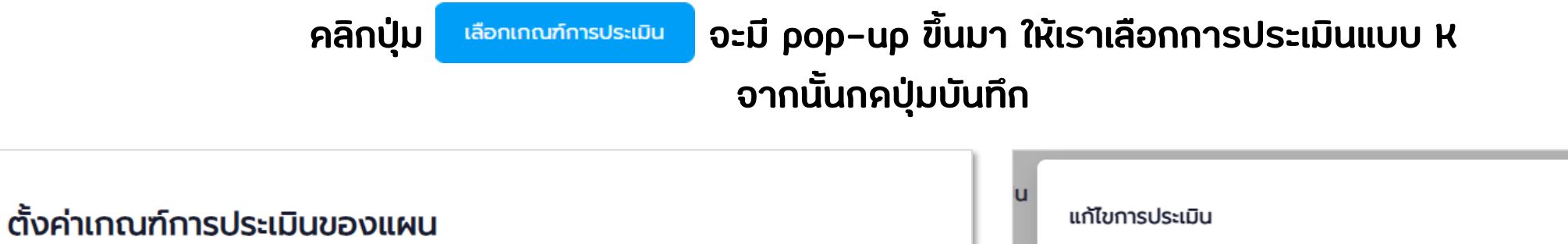

ชื่อแผน : ตัวอย่างแผน IDP สำหรับทำคู่มือเรื่องการประเมินความรู้จากผลงาน (K : Knowledge) เกณฑ์การประเมิน : กรุณาเลือกเกณฑ์การประเมิน ้เลือกเกณฑ์การประเมิน  $\leftarrow$  ย้อนกลับ

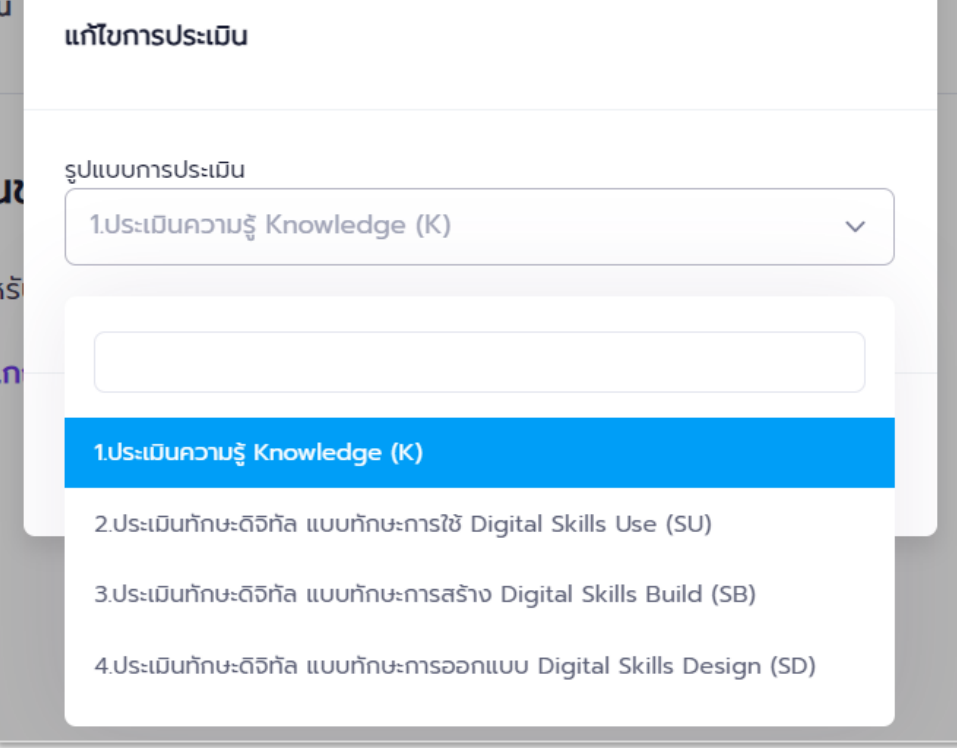

### *การประเมินแบบ SU, SD และ SB*

**การประเมินแบบ SU : Skills Use คือทักษะการใช้**

**การประเมินแบบ SD : Skills Design คือทักษะการออกแบบ การประเมินแบบ SB : Skills Build คือทักษะการสร้าง**

**ทั้ง 3 แบบจะใช้การตั้งค่า ลักษณะเดียวกัน**

**คลิกที่ปุ่ม เพื่อไปยังหน้าจอตั้งค่าวิธีการที่จะใช้ประเมินแผนของเรา**

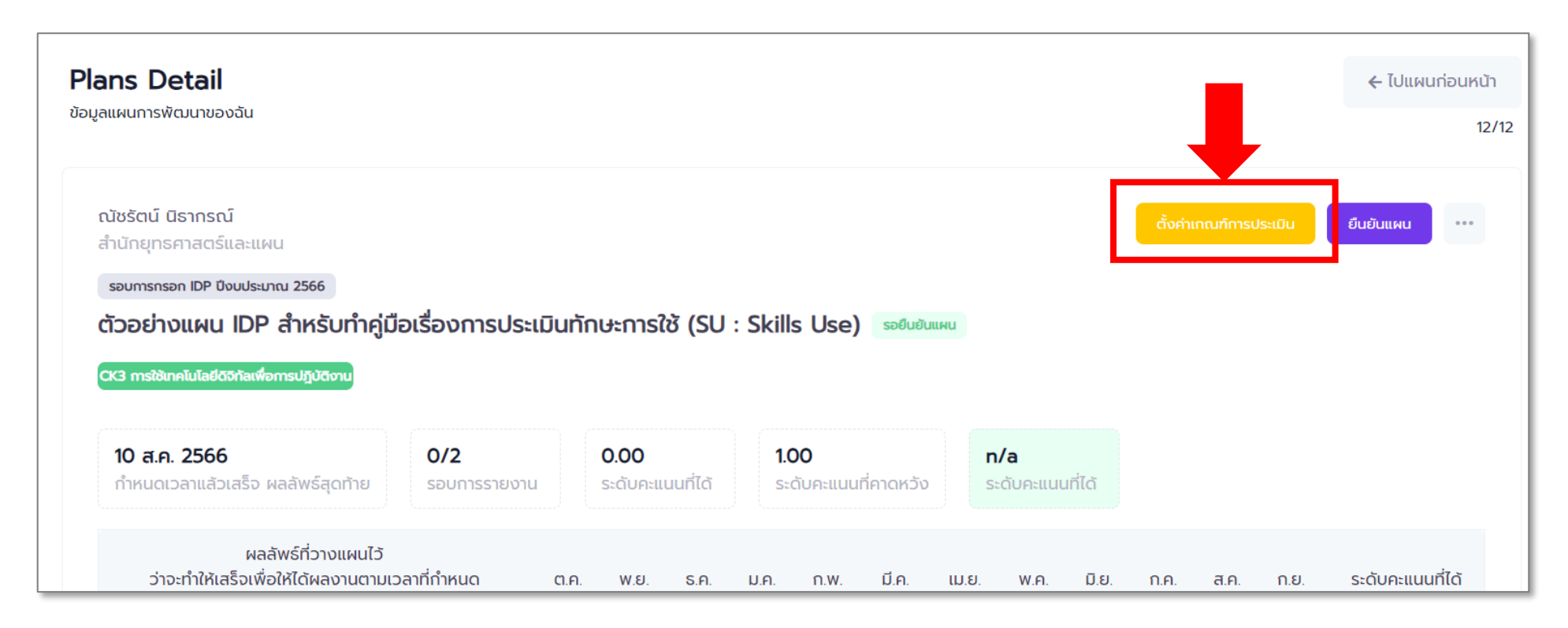

### *การประเมินแบบ SU, SD และ SB*

### **คลิกปุ่ม จะมี pop-up ขึ้นมา ให้เราเลือกการประเมินให้เหมาะสมกับงานของเรา จากนั้นกดปุ่มบันทึก**

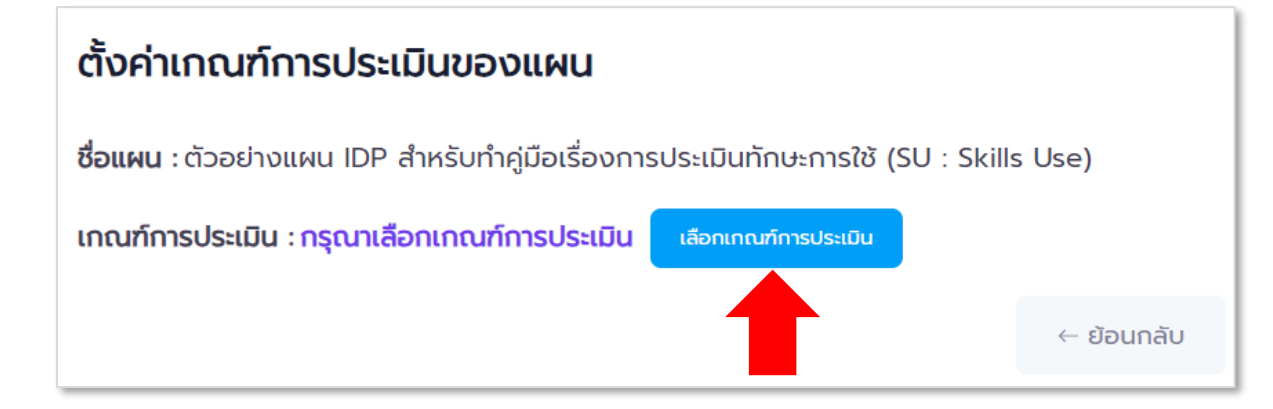

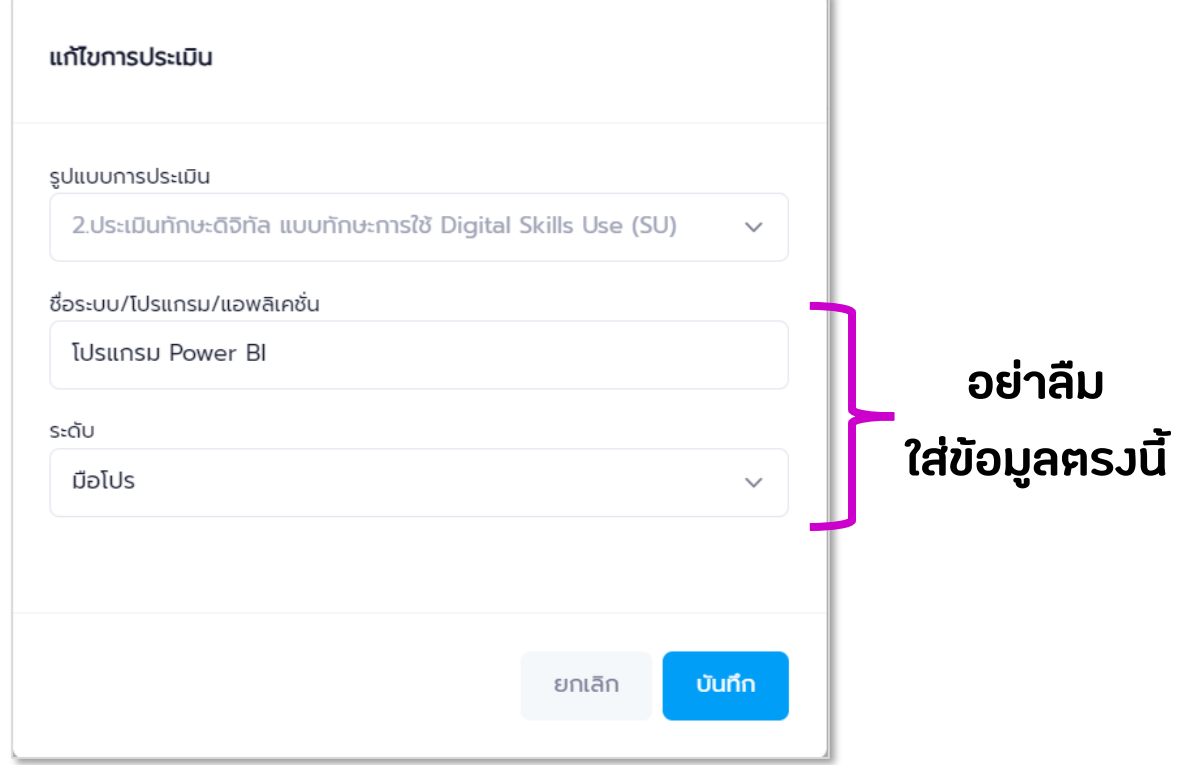

<span id="page-24-0"></span>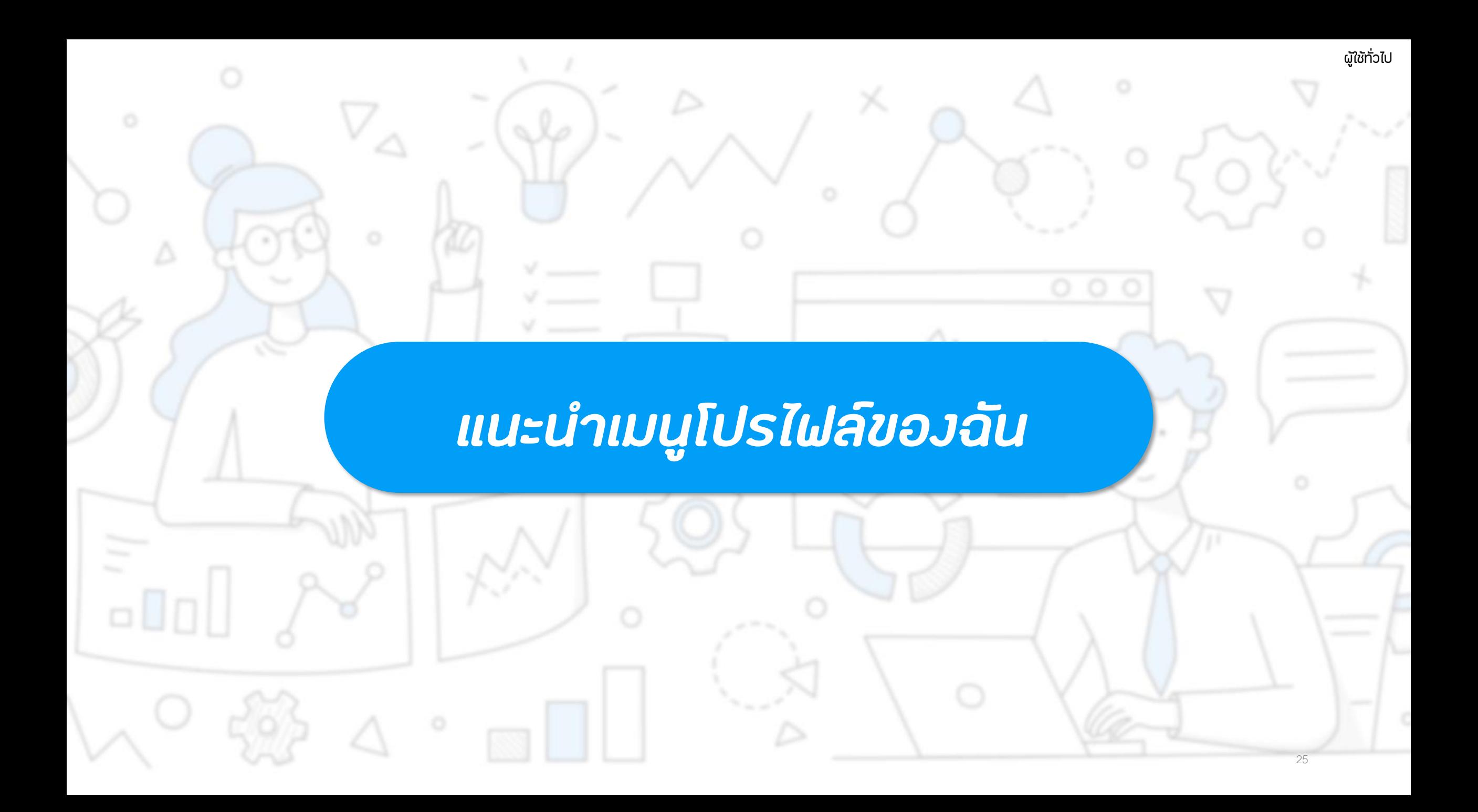

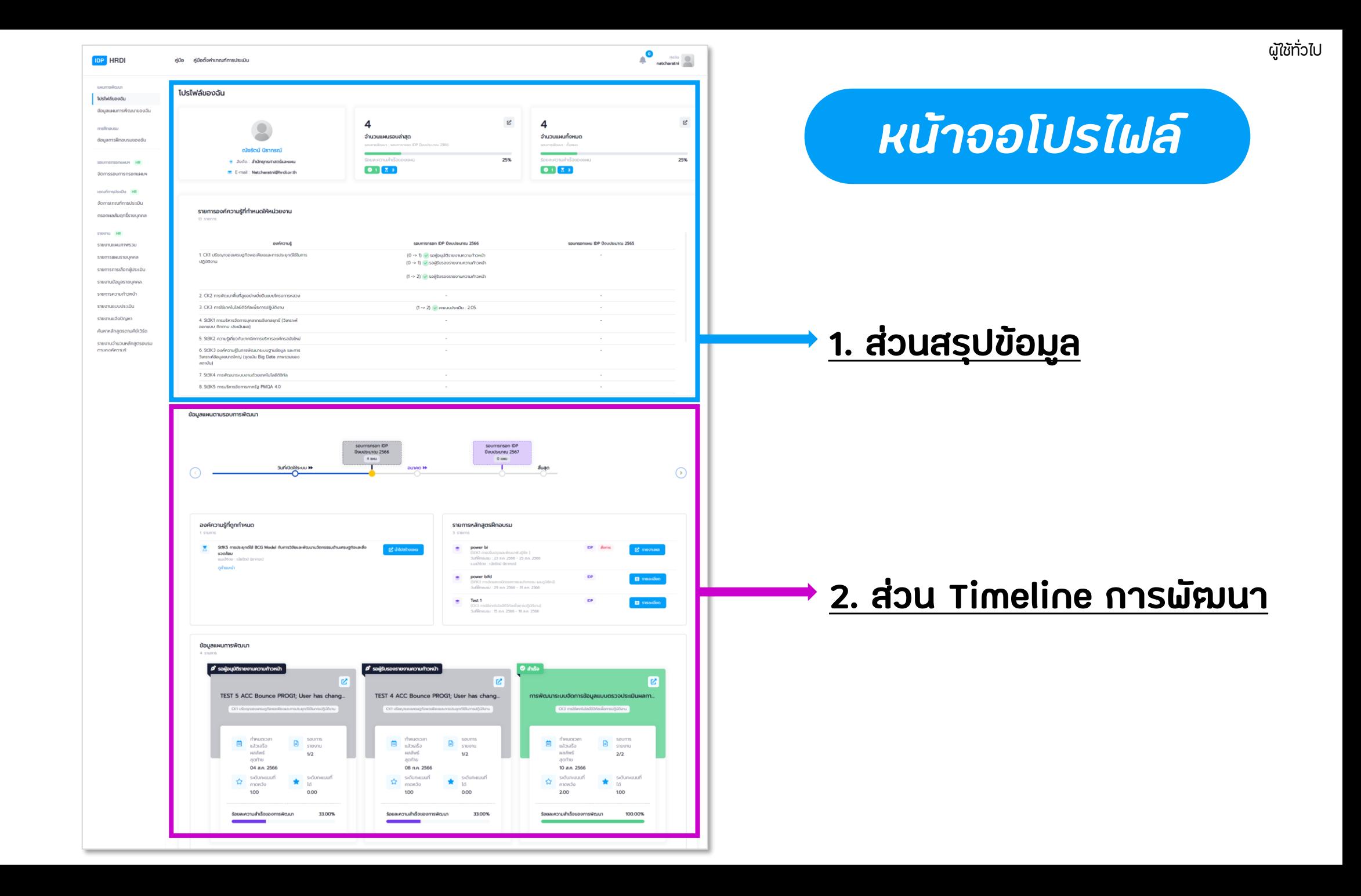

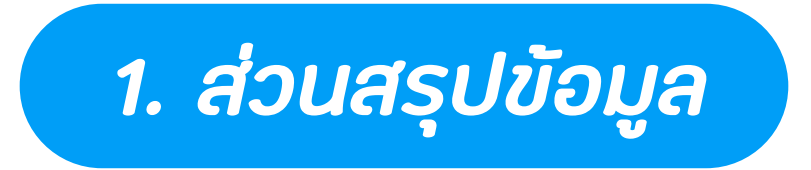

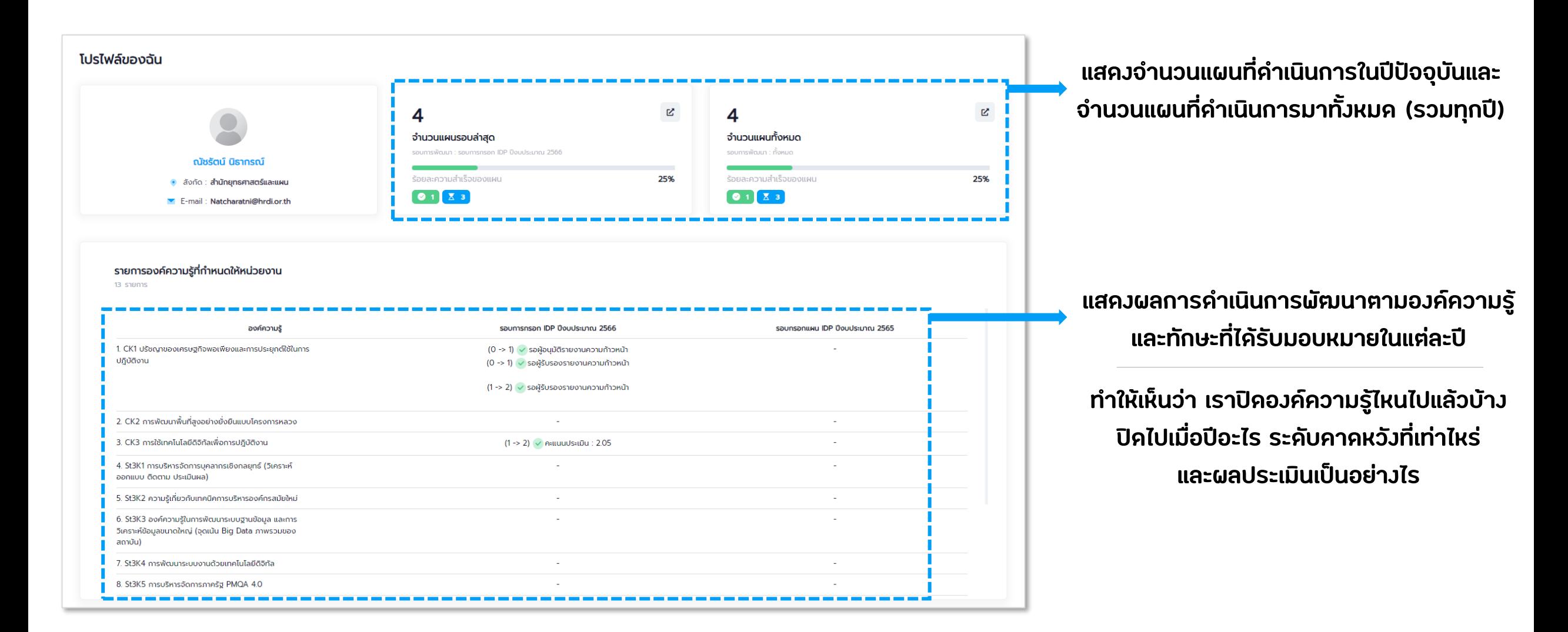

### *2. ส่วน Timeline การพัฒนา*

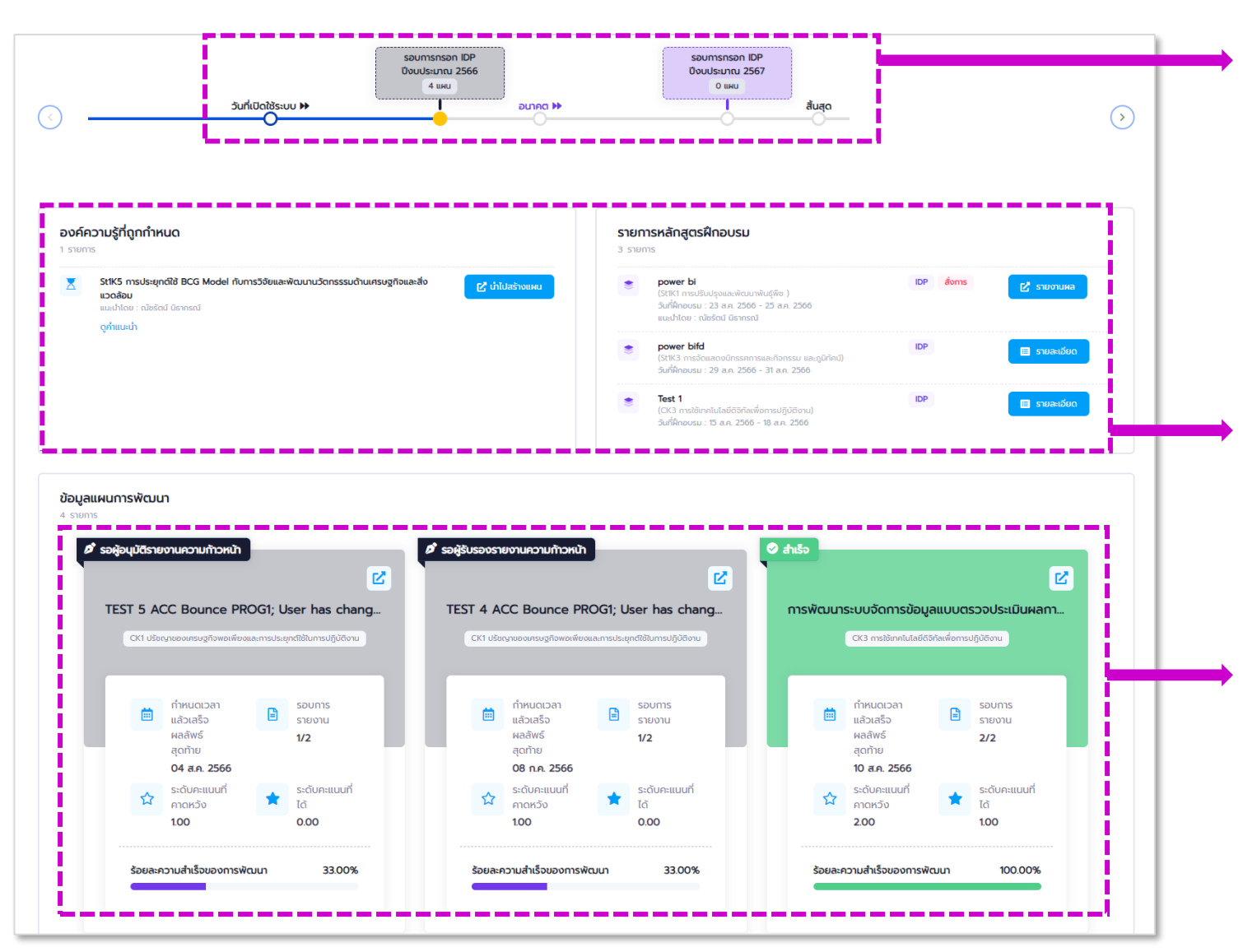

**เส้น Timeline ปีรอบการกรอกแผน กดที่ ปุ่มวงกลม ใต้รอบการกรอกแผน เพื่อดูรายละเอียด (ข้อมูลส่วนข้างล่าง) ในแต่ละปีได้**

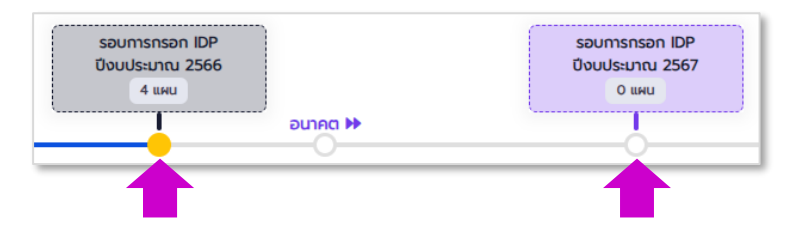

**กล่องแสดงข้อมูลองค์ความรู้ที่ได้รับมอบหมายให้พัฒนา และกล่องแสดงรายการข้อมูลการฝึกอบรมที่เราเข้าร่วม/ ถูกแนะน า/ถูกสั่งการ**

**รายการ แผนฯ ที่ท าในรอบการกรอกปีนั้น ๆ แสดงข้อมูลเบื้องต้นและ Progress bar ให้เห็นถึงความ คืบหน้าของแผนฯ**

**กดปุ่ม เพื่อดูรายละเอียดและผลการประเมินของแผนฯ**

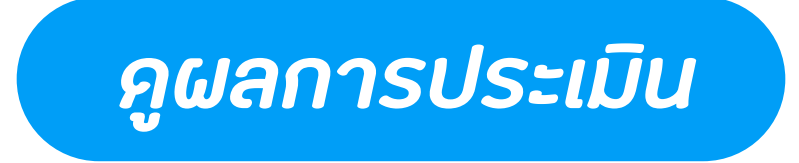

#### **ดูจาก หน้าจอรายละเอียดข้อมูลแผน**

#### **\* ต้องตั้งค่าเกณฑ์การประเมิน และให้ผู้อนุมัติแผนท าการประเมินก่อน**

#### **ถึงจะมีคะแนนสรุปออกมาให้**

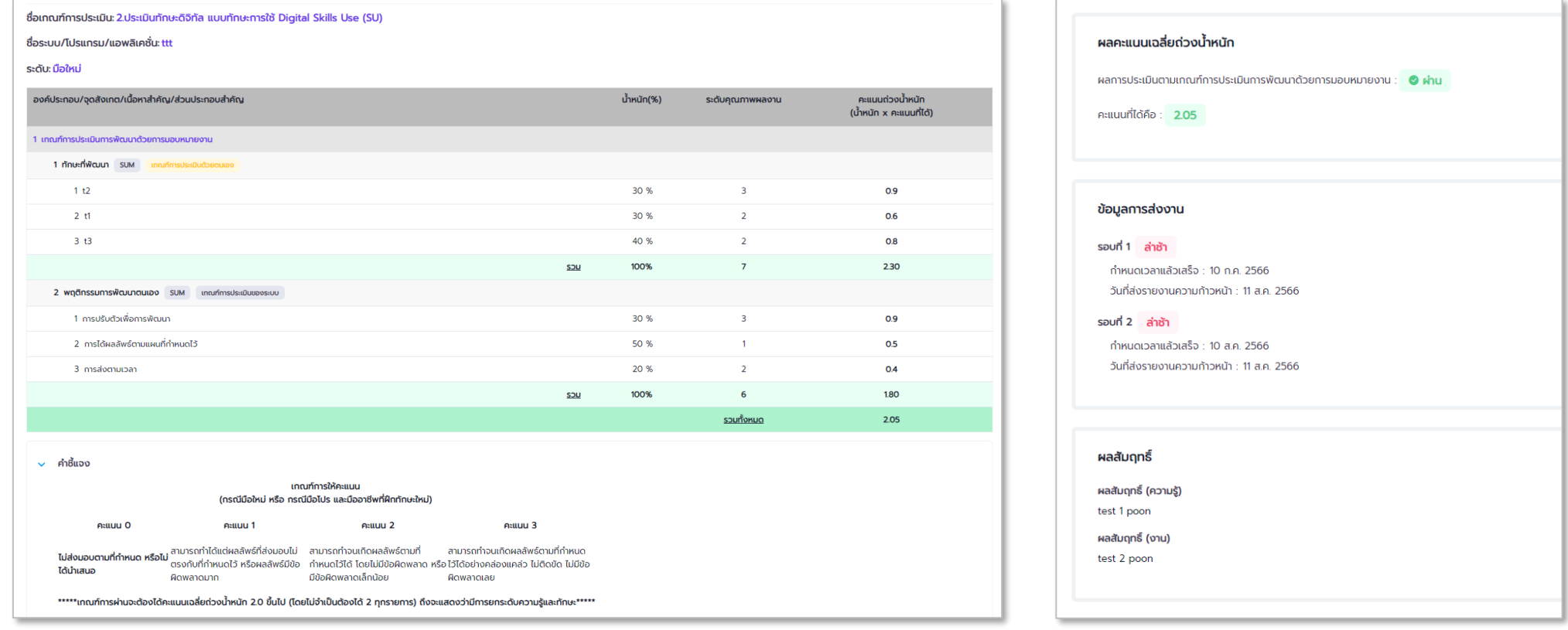

<span id="page-29-0"></span>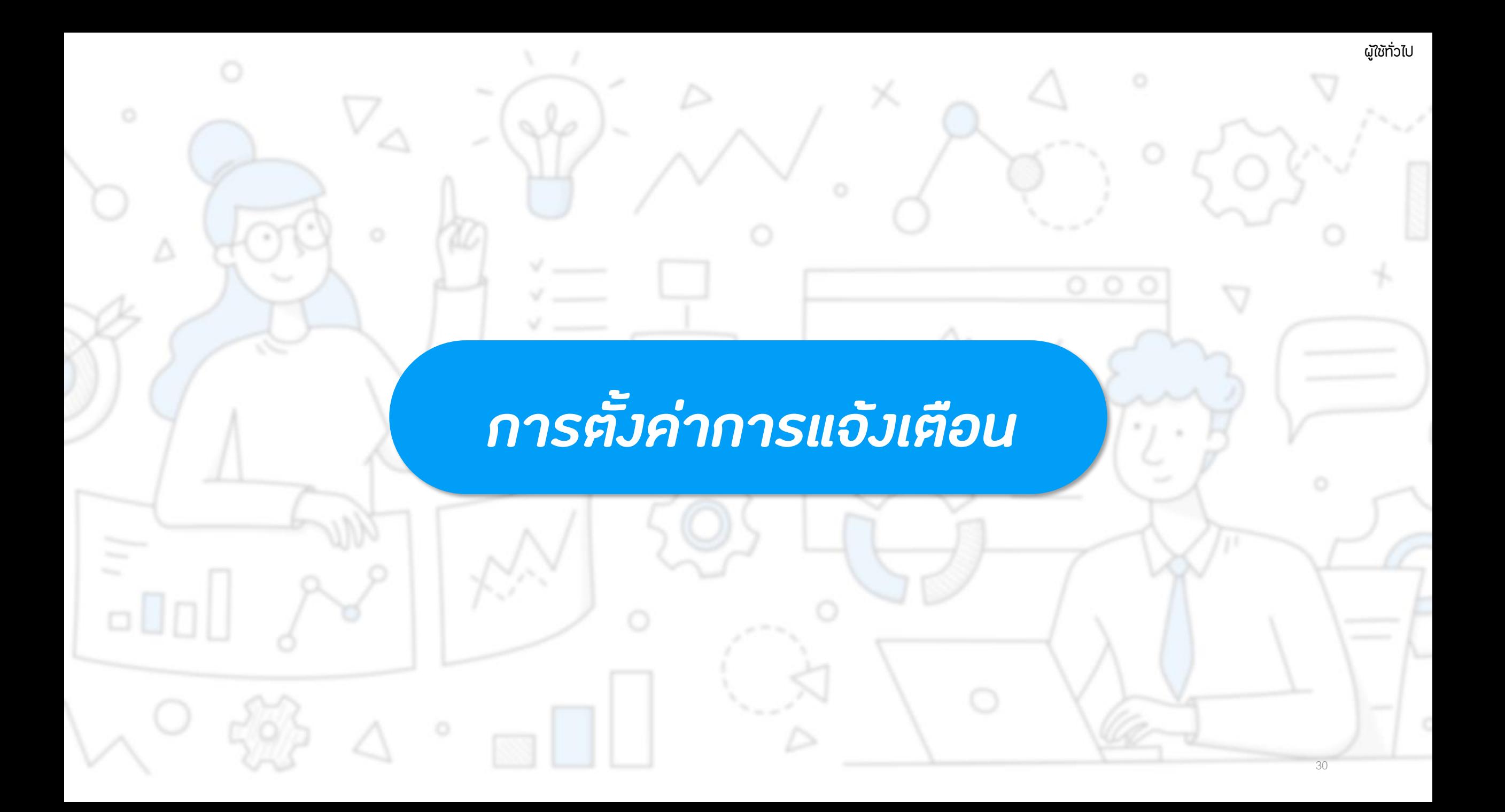

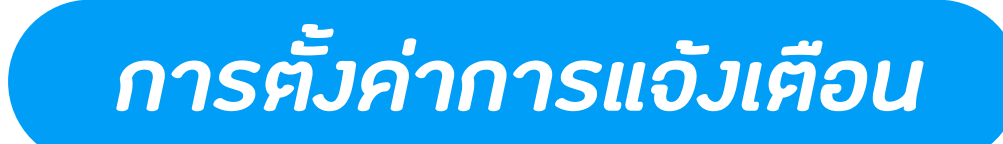

#### **การแจ้งเตือนจากระบบ IDP มี 3 รูปแบบ คือ จากสัญลักษณ์กระดิ่ง Email และ Line ซึ่ง Email และ Line สามารถตั้งค่าการรับแจ้งเตือนจากระบบได้**

#### **คลิกชื่อผู้ใช้ มุมขวาบนของหน้าจอ > เลือกเมนู ตั้งค่าแจ้งเตือน** ระบบจะแสคงหน้าจอการตั้งค่าการแจ้งเตือนขึ้นมา ให้เลือกกคปุ่ม █ <u>≉ ฟลียนแปลงข้อมูล พ</u>องแฟลตฟอร์มที่ต้องการตั้งค่า **ระบบจะแสดง pop-up การตั้งค่าขึ้นมาให้เปลี่ยนแปลงข้อมูล**

**กระดิ่งจะตั้งค่าไม่ได้ เพราะเป็น**

**การแจ้งเตือน Default ของระบบ**

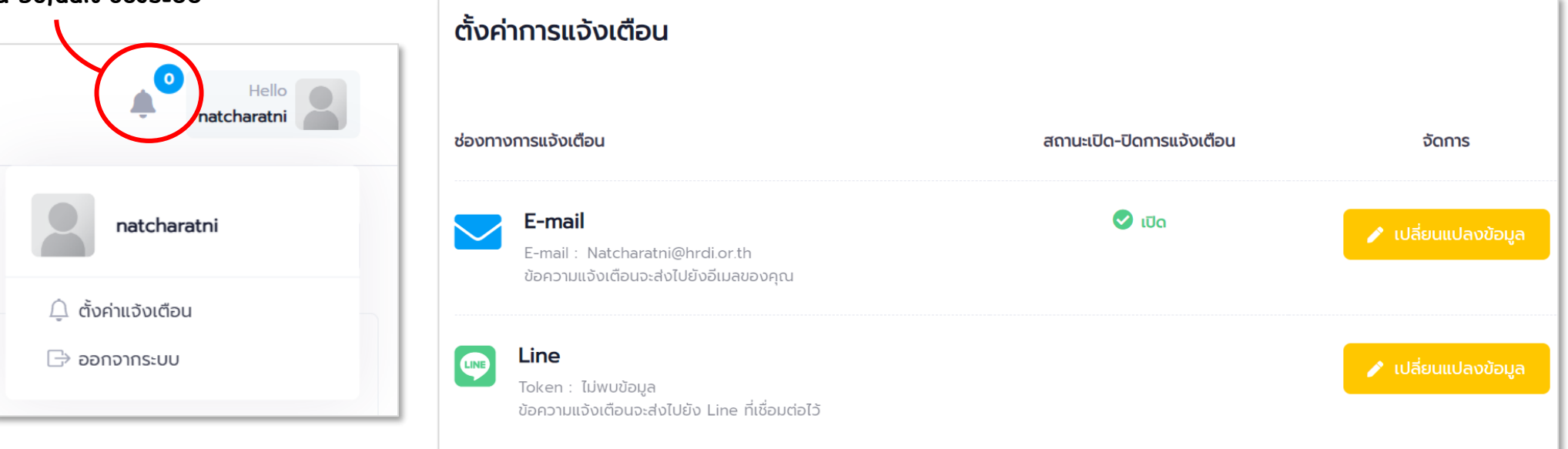

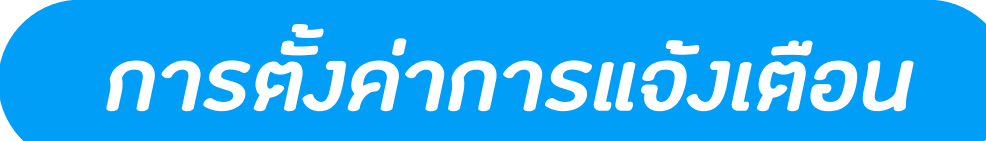

#### **<Email>**

#### **3 Step ง่าย ๆ**

#### **ใส่ Email > กดเปิด-ปิดแจ้งเตือน > กดบันทึก**

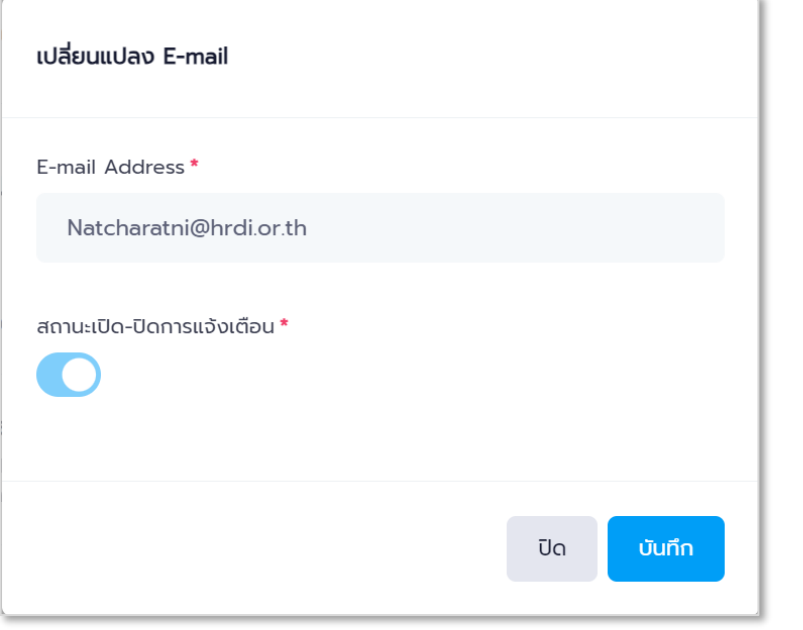

#### **<Line>**

**แนะน าให้ใช้คอมพิวเตอร์**

**ให้รับ Line Token ตามวิธีที่ให้ไว้**

**แล้วก็เอา Token มาใส่ > กดเปิด-ปิดแจ้งเตือน > กดบันทึก**

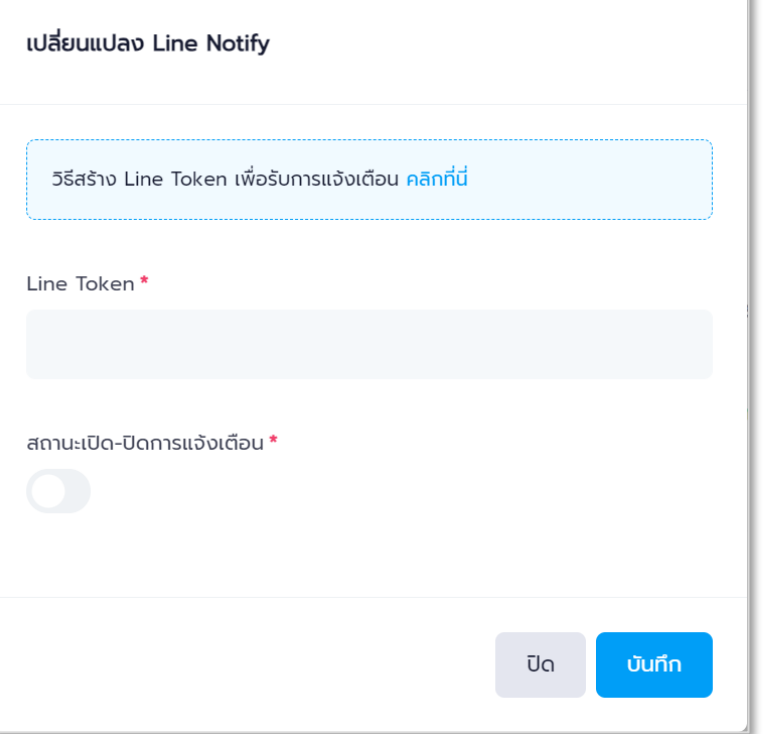

### *ลักษณะการแจ้งเตือน*

#### **<กระดิ่ง> <Email> <Line>**

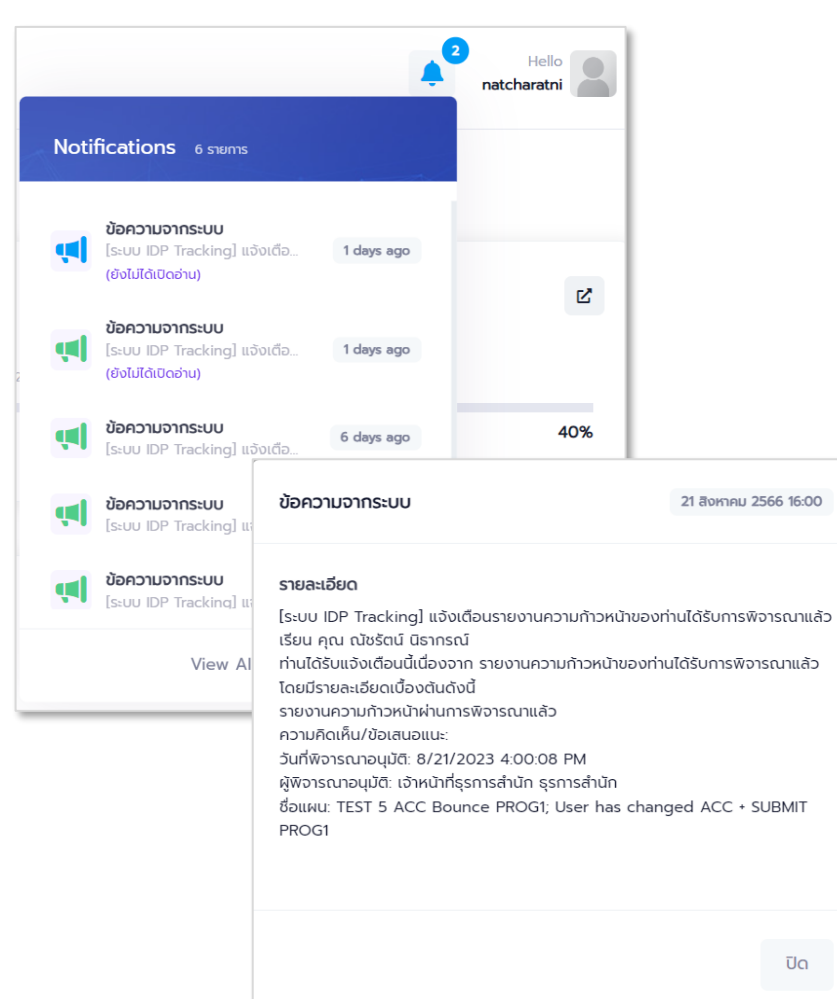

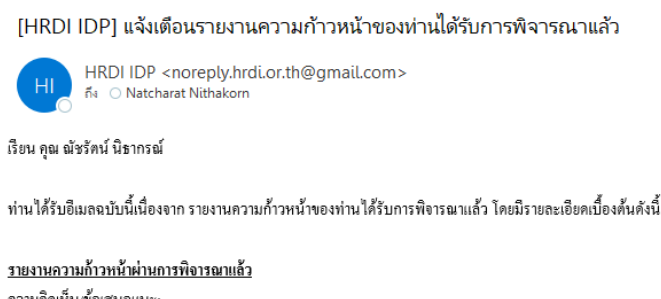

ดวามคิดเห็น/ข้อเสนอแนะ: วันที่พิจารณาอนุมัติ: 8/17/2023 9:32:46 AM ผู้พิจารณาอนุมัติ: เจ้าหน้าที่ธุรการสำนัก ธุรการสำนัก

#### ชื่อแผน: Test

ขณะนี้ท่านสามารถเข้าไปกรอกข้อมูลรายงานความก้าวหน้ารอบต่อไปได้ทันที ในระบบ HRDI IDP หรือคลิก <u>HRDI IDP</u>

#### คิดต่อสอบถาม

ศูนย์ข้อมูลและสารสนเทศ สำนักยุทธศาสตร์และแผน และกลุ่มงานบริหารทรัพยากรมนุษย์ สำนักอำนวยการ สถาบันวิจัยและพัฒนาพื้นที่สูง (องค์การมหาชน)

HRDI-IDP Notify: [ระบบ IDP Tracking] ้แจ้งเดือนรายงานความก้าวหน้าของท่านใ ด้รับการพิจารณาแล้ว เรียน คณ ณัชรัตน์ นิธากรณ์ ท่านได้รับแจ้งเดือนนี้เนื่องจาก รายงานความก้าวหน้าของท่านใต้รับการพิ จารณาแล้ว โดยมีรายละเอียดเบื้องต้นดังนี้ รายงานความก้าวหน้าผ่านการพิจารณาแล้ ความคิดเห็น/ข้อเสนอแนะ: ooo วันที่พิจารณาอนมัติ: 7/19/2023 5:24:31 PM. ผู้พิจารณาอนุมัติ: เจ้าหน้าที่ธุรการกลาง ทดสอบ ชื่อแผน: TEST 11 ทดสอบส่งรอบสองโดยใม่เคยตั้งค่าเกณ ช์การประเมิน เข้าสู่ระบบได้ที่ https://idp.hrdi.or.th/

<span id="page-33-0"></span>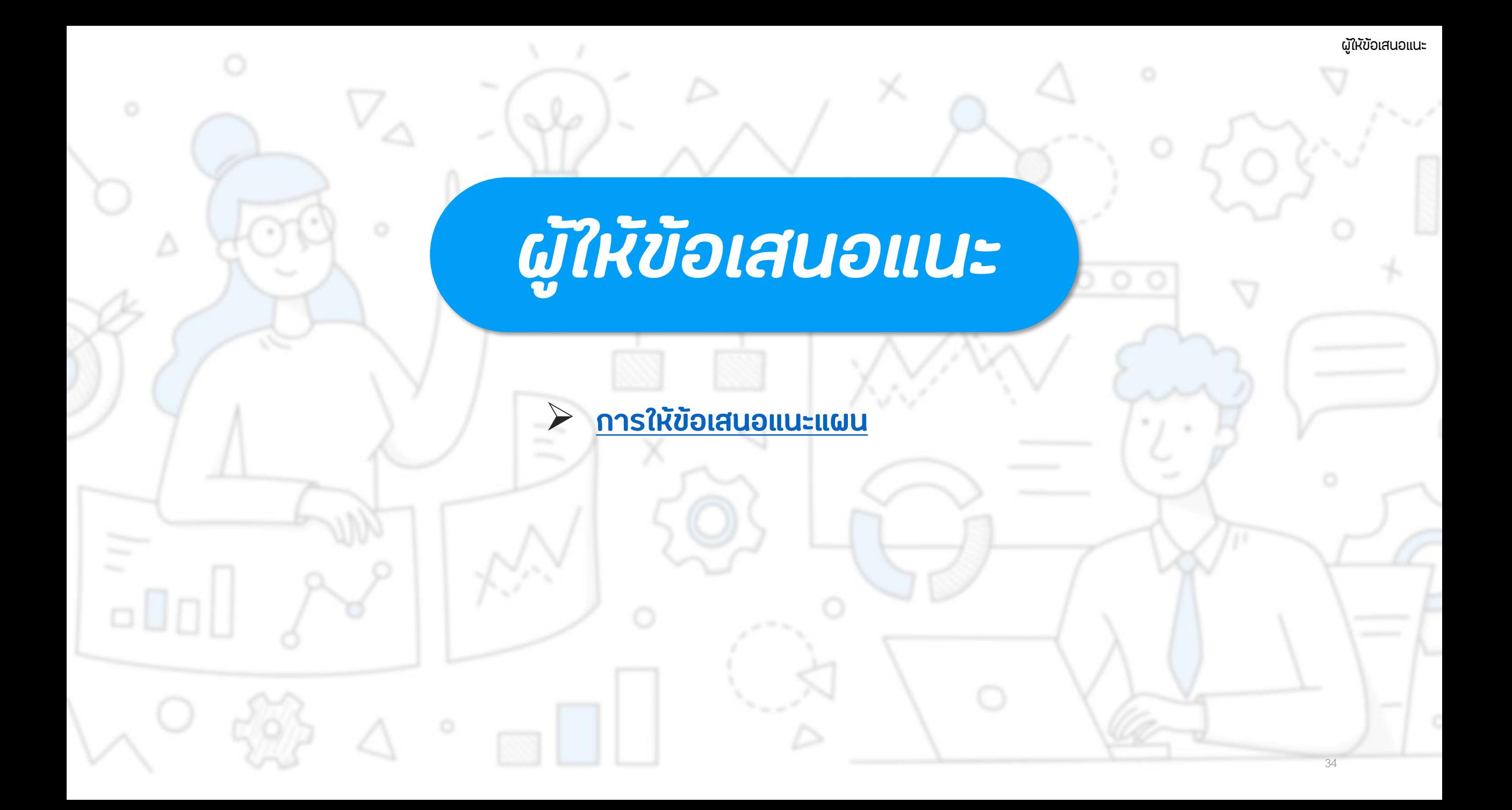

<span id="page-34-0"></span>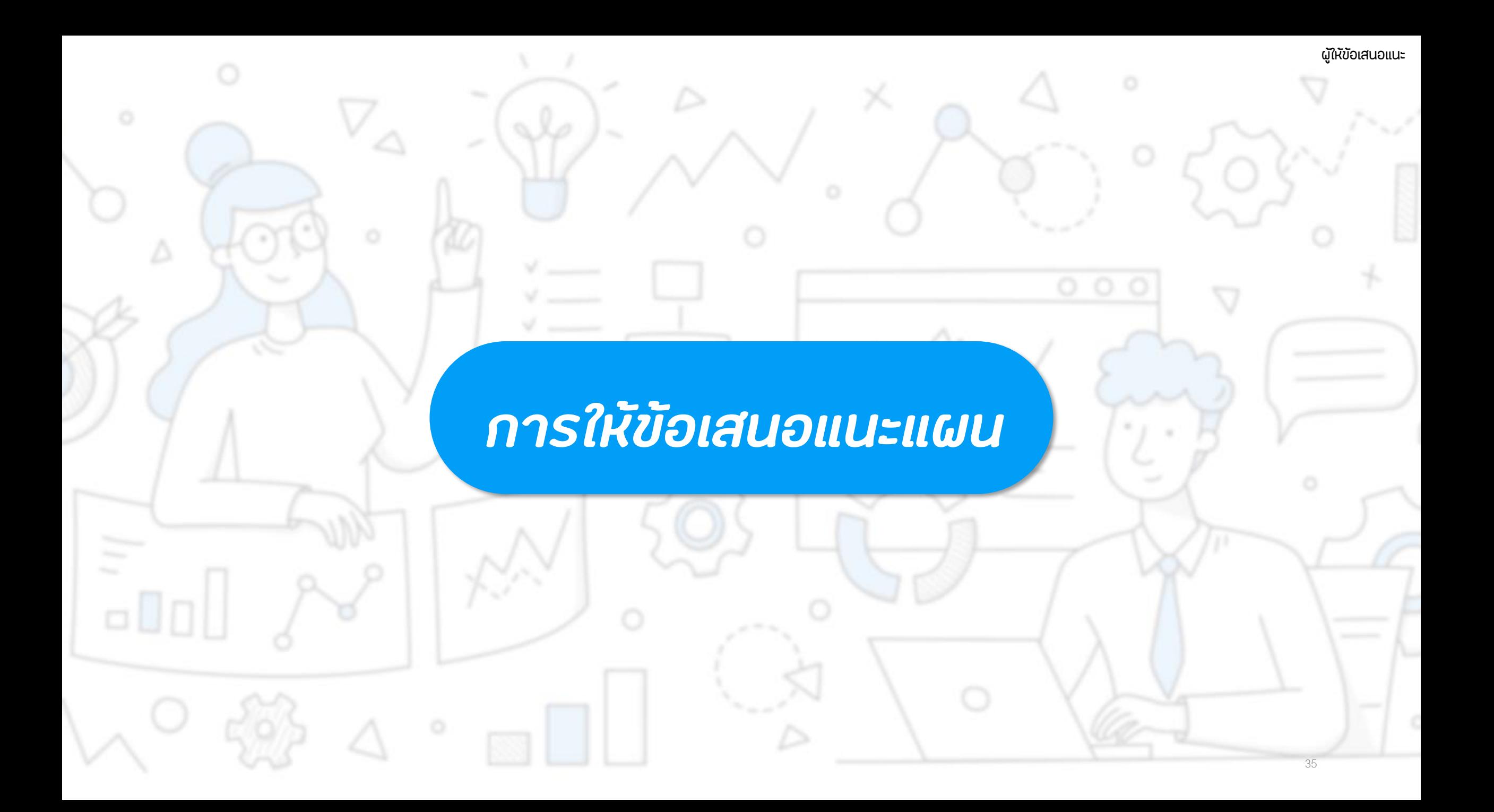

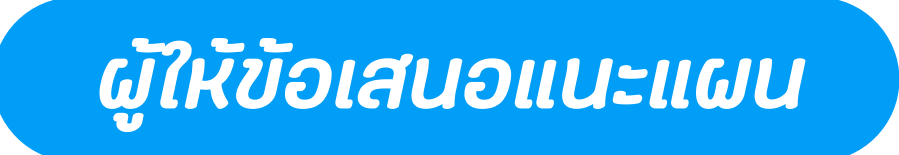

#### **เมื่อถูกเลือกเป็น ผู้ให้ข้อเสนอแนะ จะมีการแจ้งเตือนเข้ามาที่อีเมลสถาบัน และในระบบ จะเห็นเมนูเพิ่มขึ้นมาคือเมนู "ให้ข้อเสนอแนะแผน"**

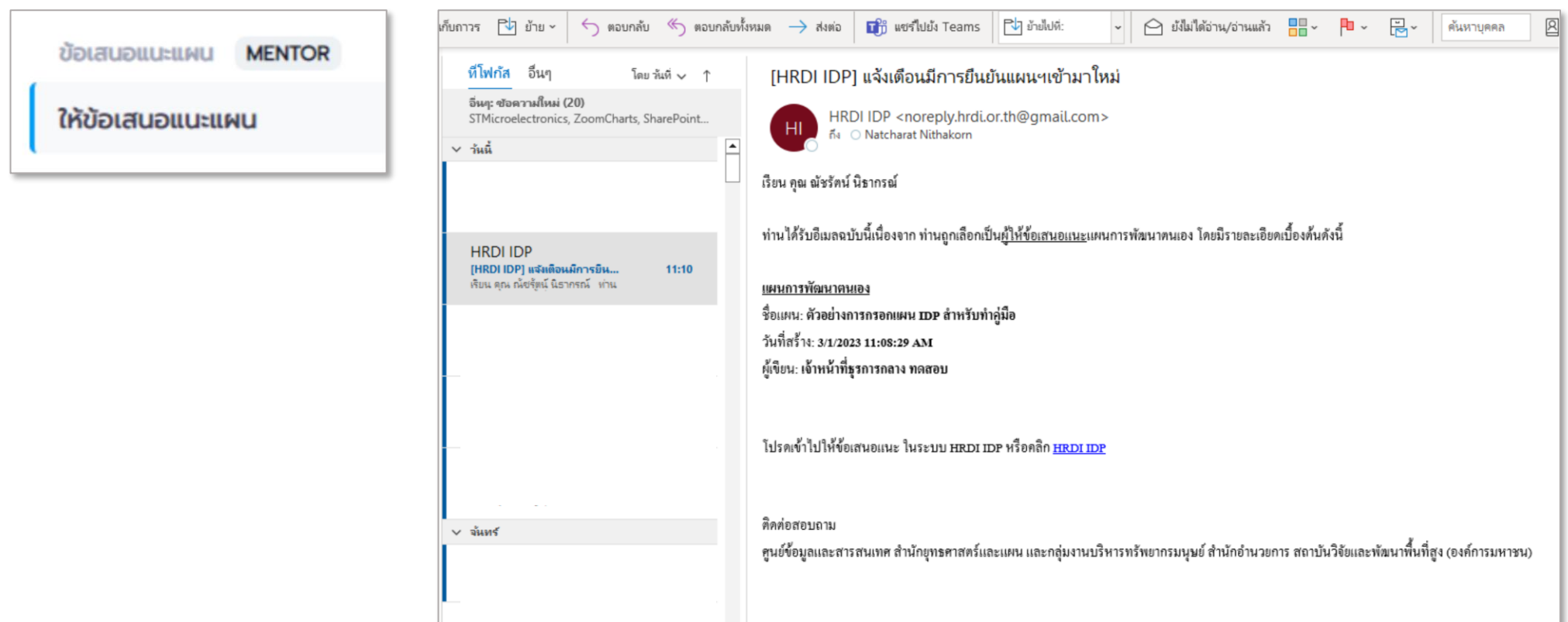

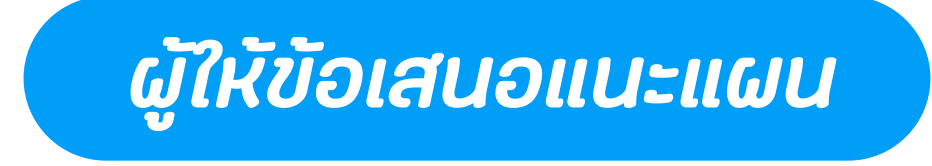

#### **หน้าจอรายการให้ข้อเสนอแนะแผนฯ**

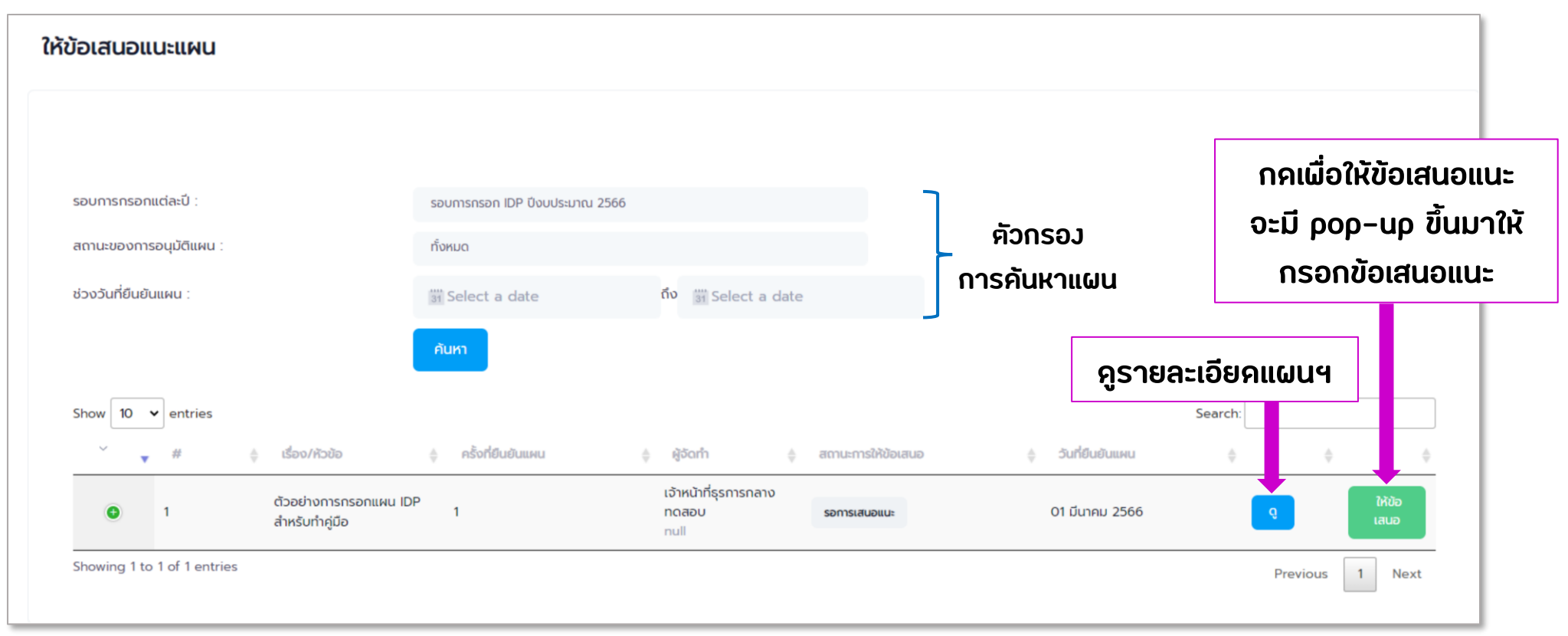

<span id="page-37-0"></span>*ผู้รับรองแผน (หัวหน้ากลุ่มงาน)*

➢ **[การรับรองแผน](#page-38-0)**

olo

➢ **[การรับรองรายงานความก้าวหน้า](#page-42-0)**

➢ **[แนะน าหลักสูตรอบรม](#page-46-0)**

<span id="page-38-0"></span>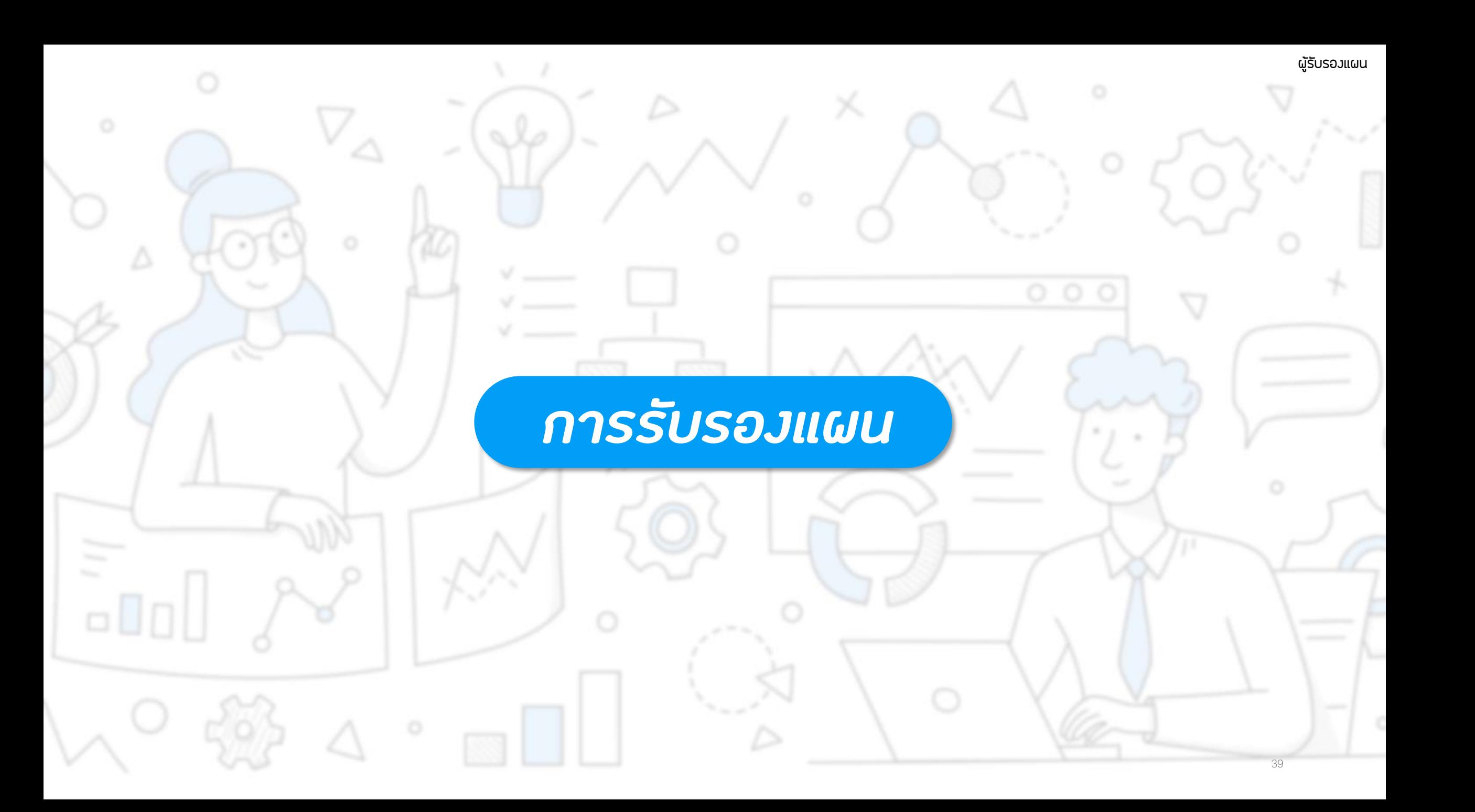

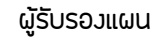

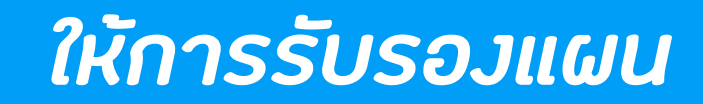

### **เมื่อถูกเลือกเป็น ผู้รับรองแผน จะมีการแจ้งเตือนเข้ามาที่อีเมลสถาบัน และ ในระบบ จะเห็นเมนูเพิ่มขึ้นมาคือเมนู "ให้การรับรองแผน"**

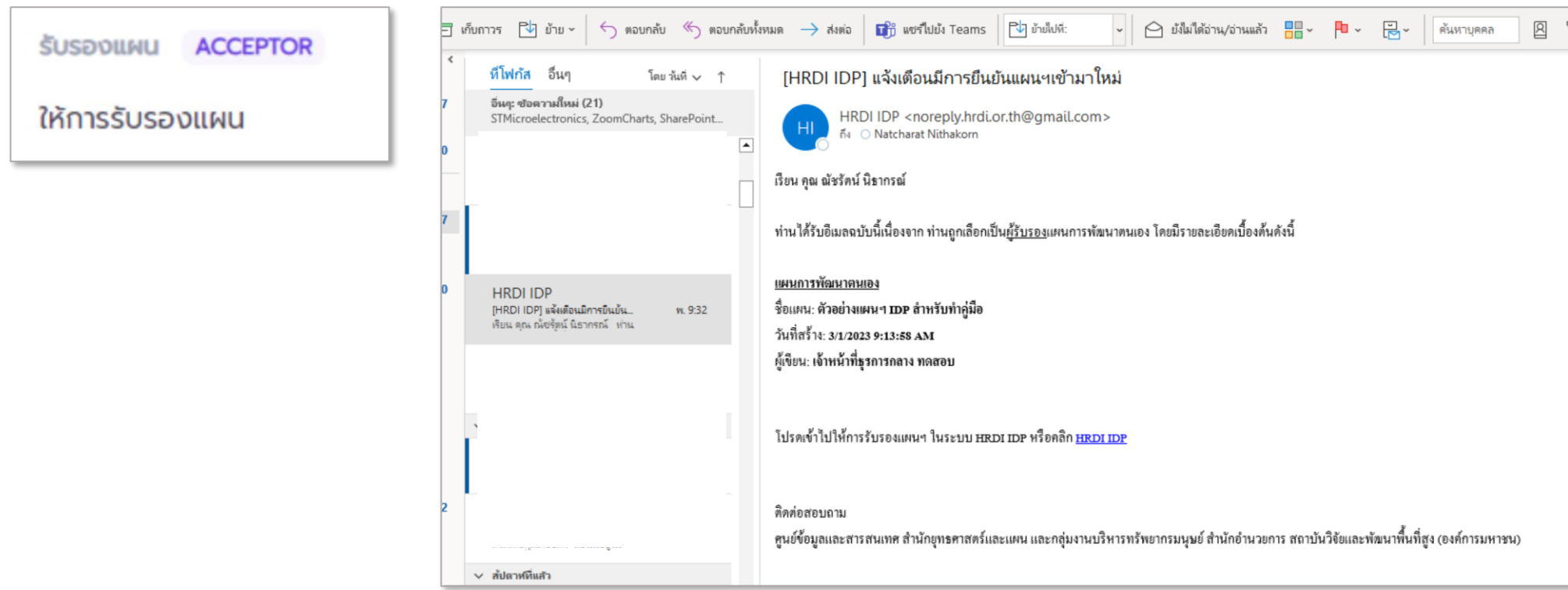

### *ให้การรับรองแผน*

#### **หน้าจอรายการให้การรับรองแผนฯ**

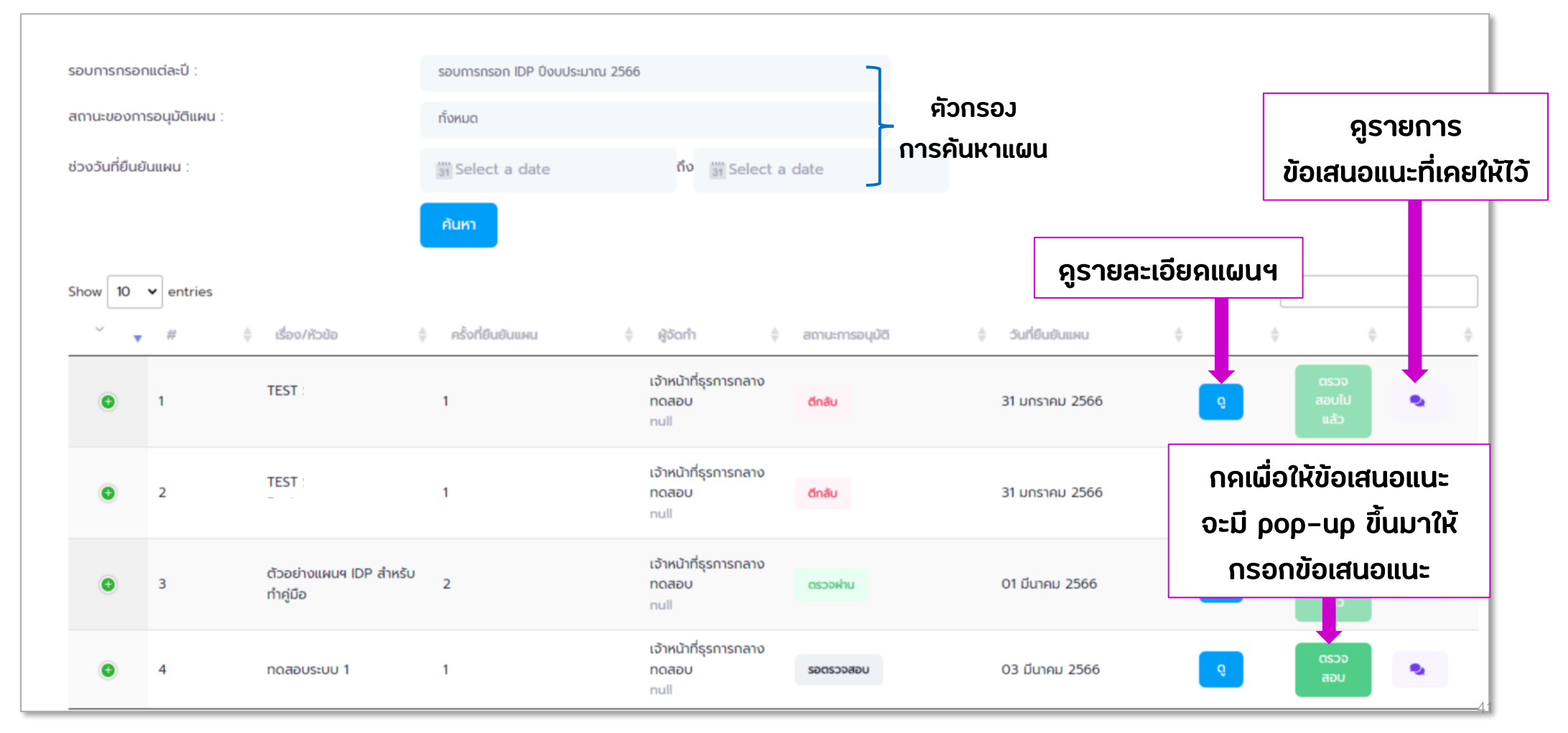

### *ให้การรับรองแผน*

**ผู้รับรองแผนจะต้องด าเนินการ ให้การรับรองแผน ภายในระยะเวลาที่ตั้งค่าไว้ในระบบ โดยจะเริ่มนับตั้งแต่เจ้าของแผนท าการยืนยันแผน**

> **ระบบตั้งค่าไว้ที่ 7 วัน (สามารถปรับเปลี่ยนได้ตามนโยบาย)**

**เมื่อครบก าหนดเวลา ระบบจะท าการส่งแผนฯไปยังผู้อนุมัติแผน โดยอัตโนมัติ**

## <span id="page-42-0"></span>*การรับรองรายงานความก้าวหน้า*

 $\Box\,\Box\, \Box$ 

### *ให้การรับรองรายงานความก้าวหน้า*

#### **เมื่อเจ้าหน้าที่ท าการยืนยันรายงานความก้าวหน้า จะมีการแจ้งเตือนไปยังอีเมลสถาบัน และในระบบจะเห็นเมนู "ให้การรับรองรายงานความก้าวหน้า"**

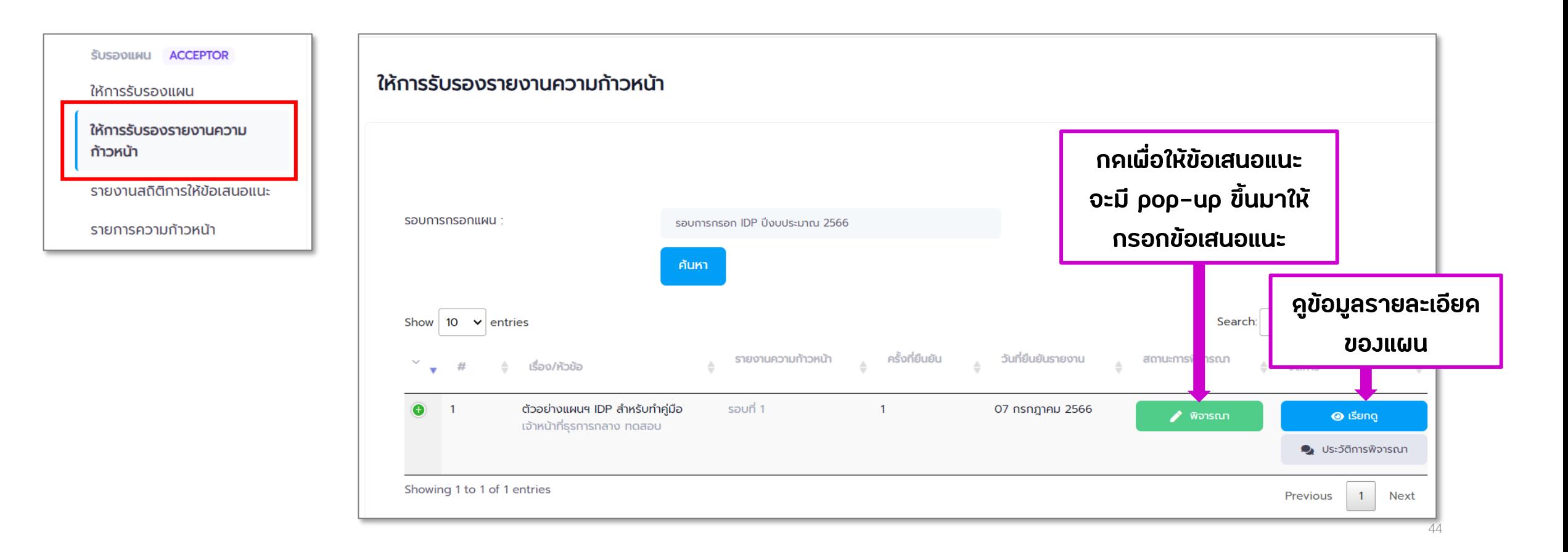

### *ดูสถิติการให้ข้อเสนอแนะ*

### **ไปที่เมนู "รายงานสถิติการให้ข้อเสนอแนะ" จะเป็นหน้าจอส าหรับดูข้อเสนอแนะที่เคยให้ไว้กับแผนต่าง ๆ**

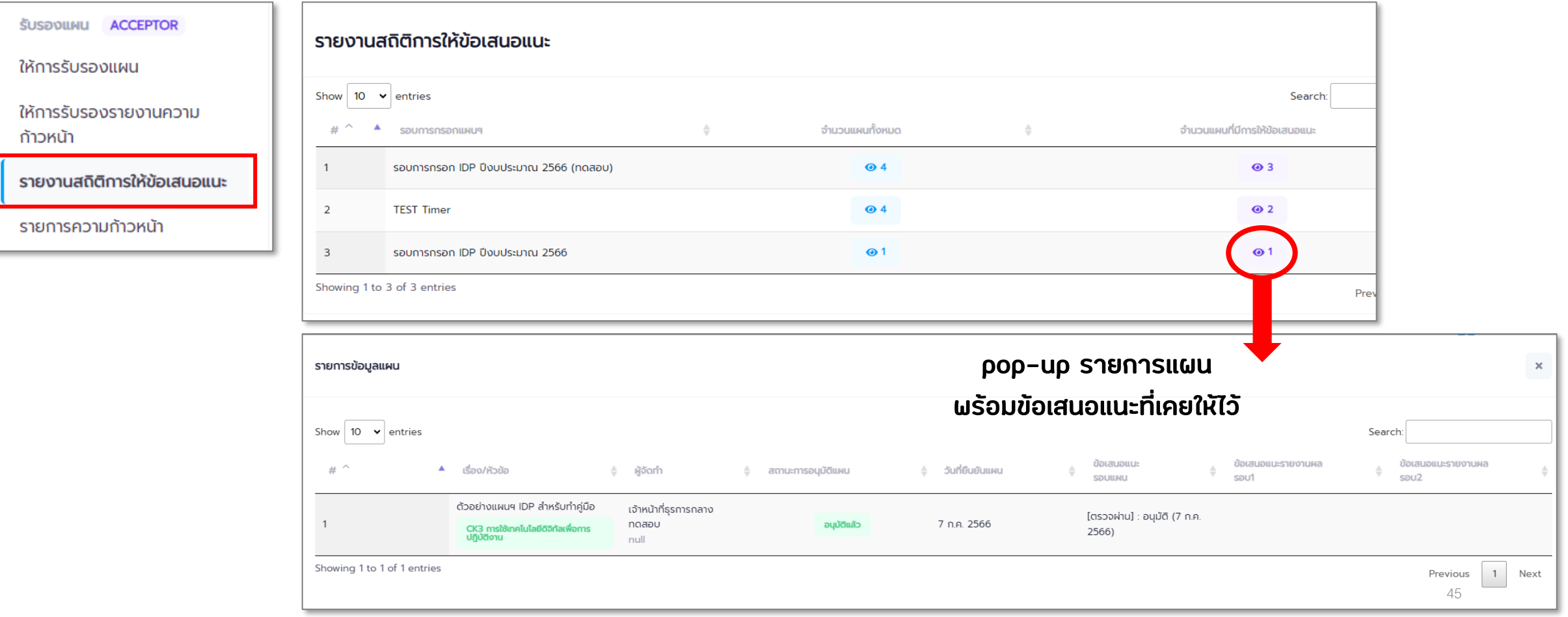

### *ดู Progress Bar ของแต่ละแผน*

#### **ไปที่เมนู "รายการความก้าวหน้า" จะเป็นหน้าจอส าหรับความก้าวหน้าของแผนในลักษณะ Progress Bar**

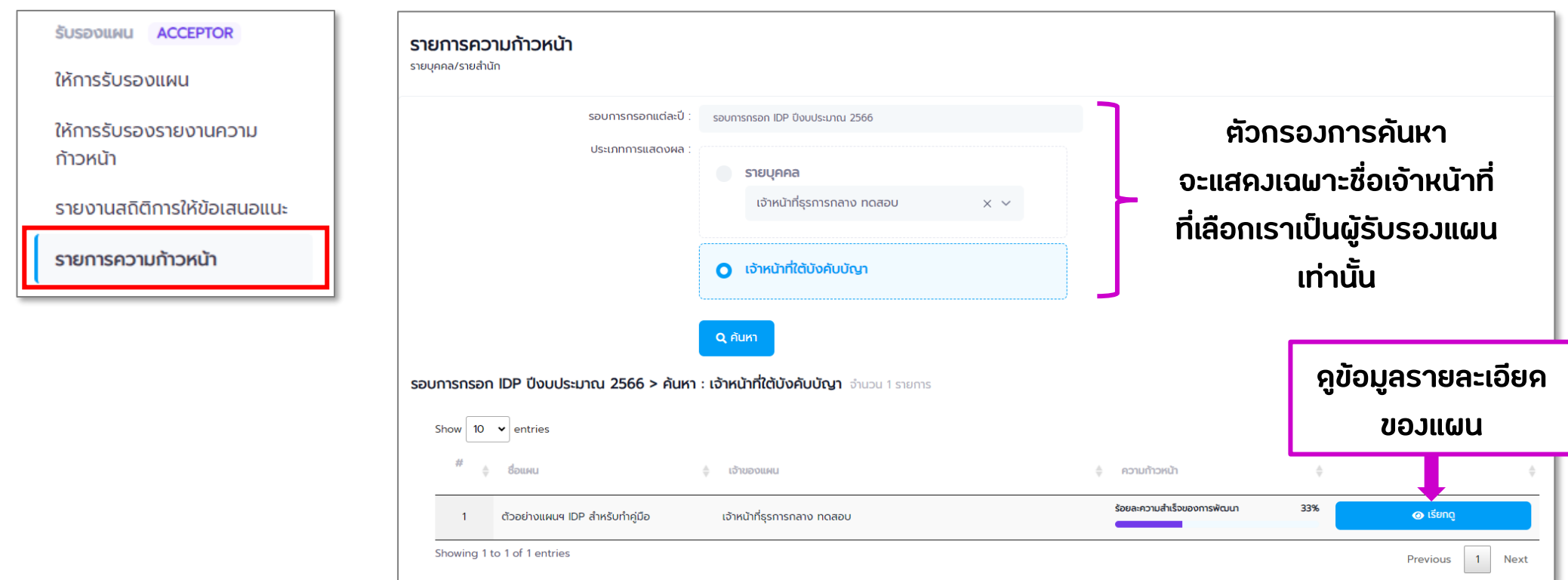

<span id="page-46-0"></span>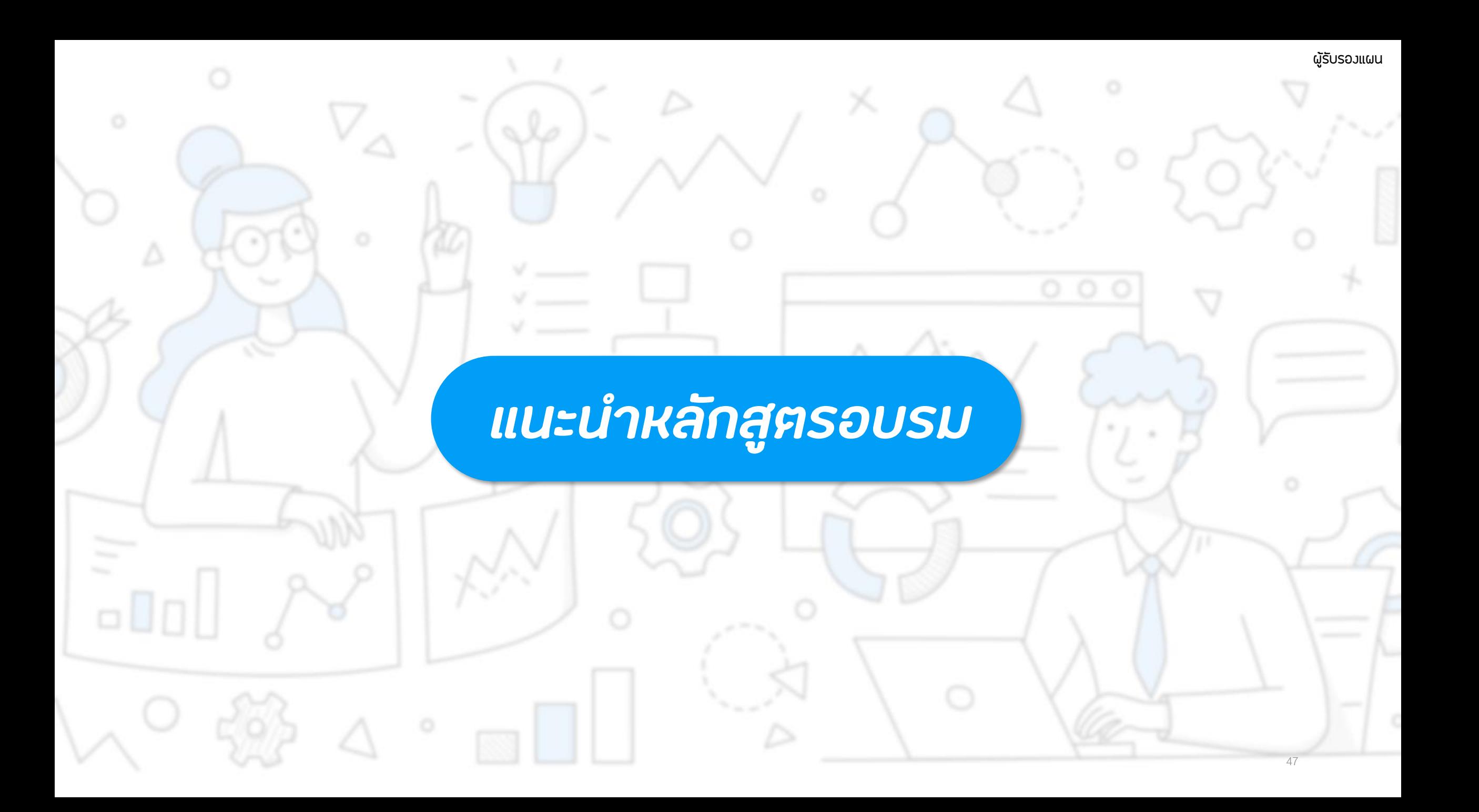

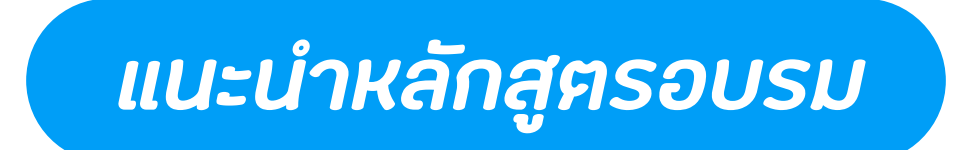

**ไปที่เมนู "แนะน าหลักสูตร"**

#### **เมนูนี้ใช้ส าหรับแนะน าหลักสูตรการจัดฝึกอบรมที่น่าสนใจ ให้กับเจ้าหน้าที่ (จะเป็นการแนะน าไปยังทุกคนในระบบ)**

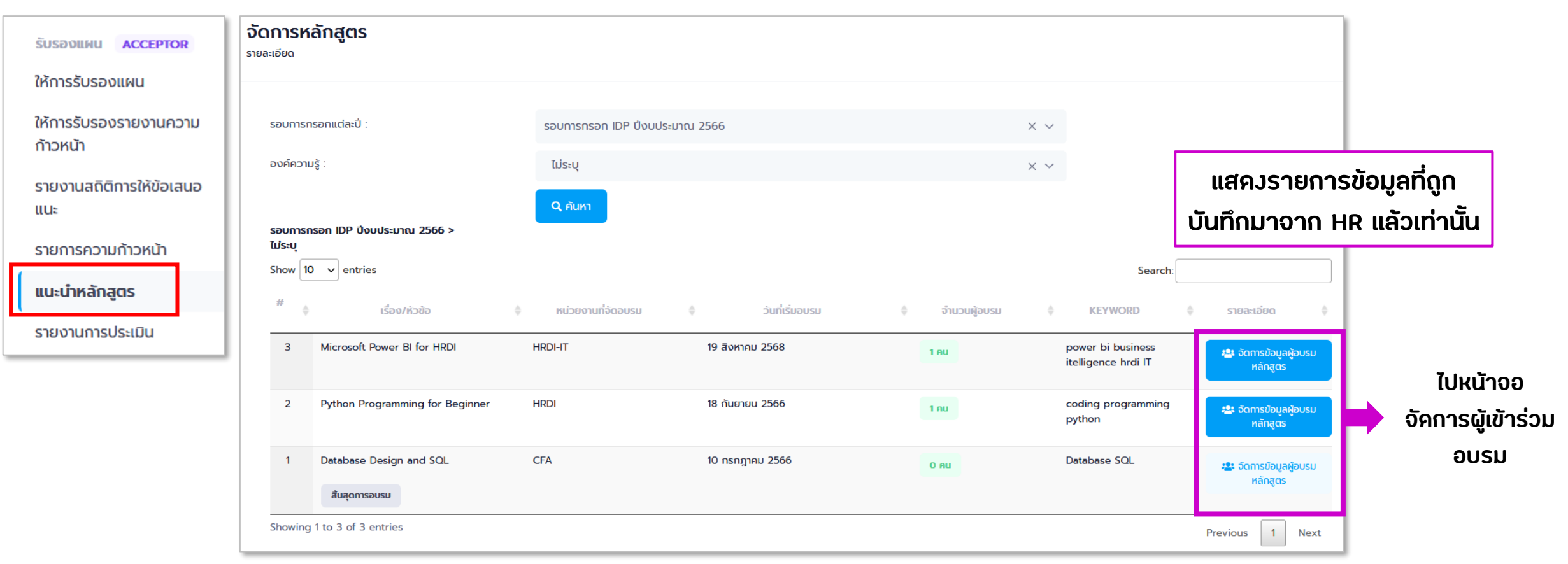

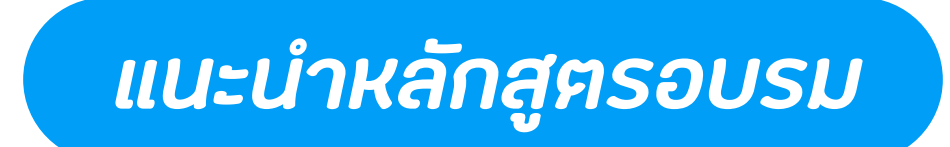

#### **หน้าจอ จัดการข้อมูลผู้อบรม แสดงรายการข้อมูลหลักสูตรอบรมที่มีการแนะน า/สั่งการไปแล้ว**

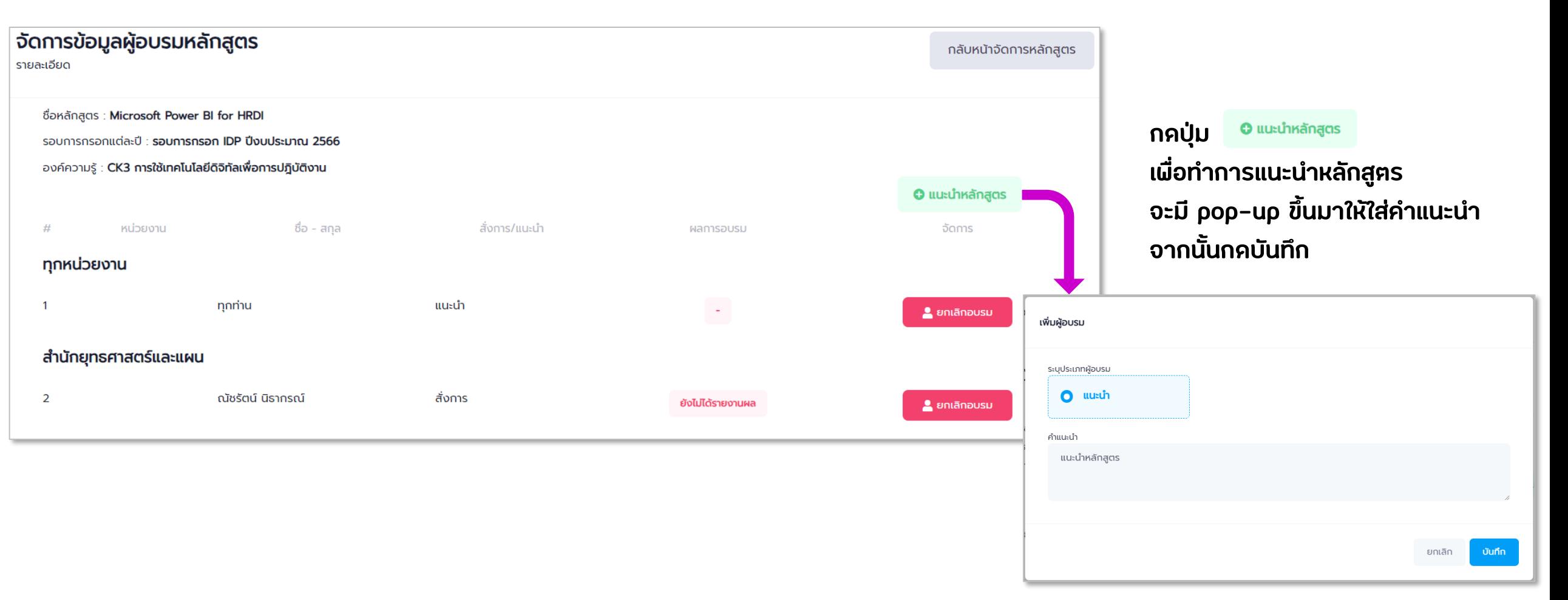

<span id="page-49-0"></span>ผู้อนุมัติแผน *ผู้อนุมัติแผน*  $(wo.\hat{a} \cap \overline{u} \cap)$ ➢ **[การอนุมัติแผน](#page-50-0)** ➢ **[การอนุมัติรายงานความก้าวหน้า](#page-53-0)** ➢ **[การประเมินผล](#page-56-0)** olo ➢ **[แนะน าหลักสูตรอบรม](#page-60-0)**

50

<span id="page-50-0"></span>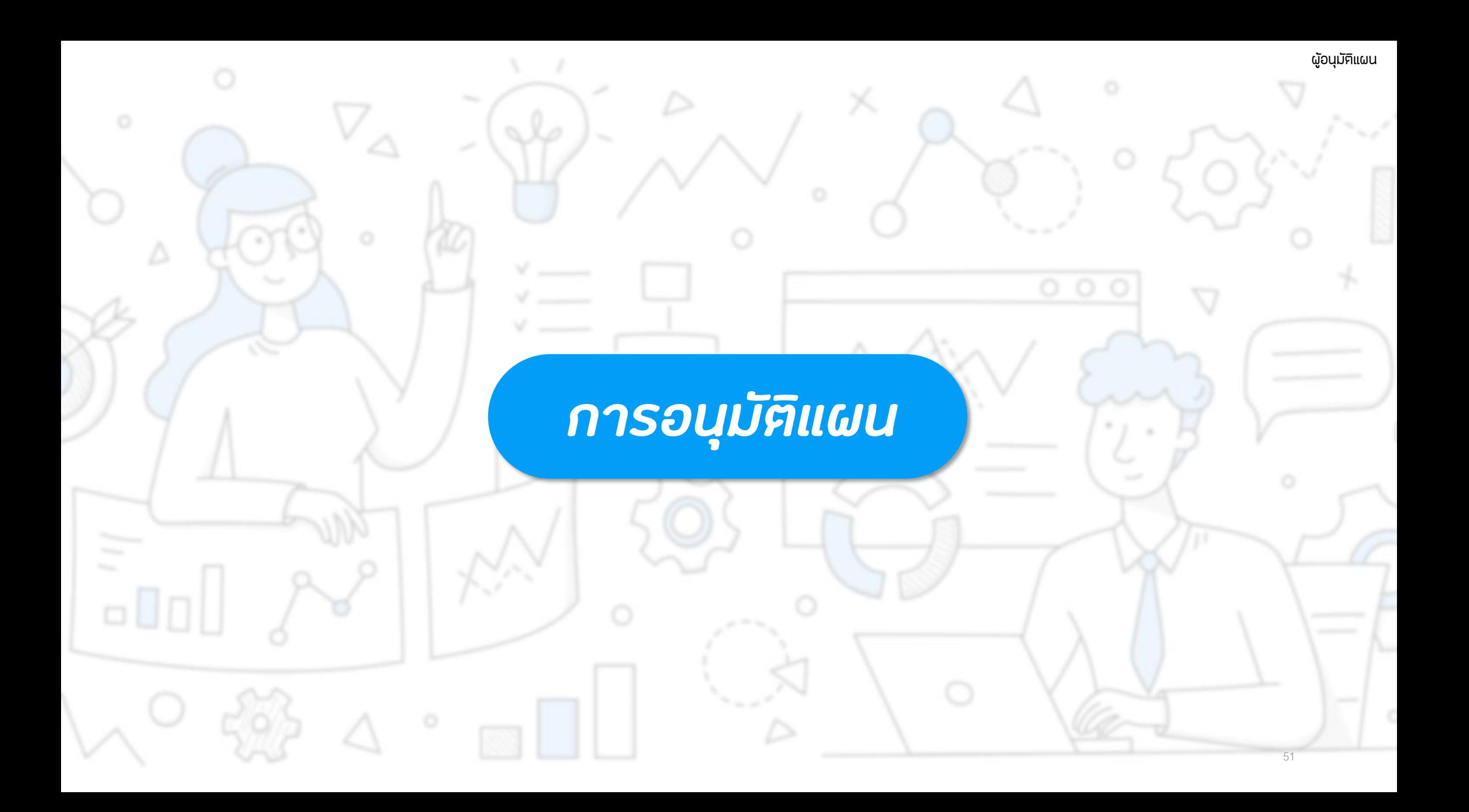

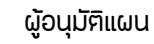

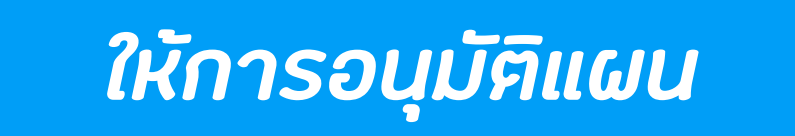

### **เมื่อถูกเลือกเป็น ผู้อนุมัติแผน จะมีการแจ้งเตือนเข้ามาที่อีเมลสถาบัน และในระบบ จะเห็นเมนูเพิ่มขึ้นมาคือเมนู "อนุมัติแผน" กับ "ตรวจความก้าวหน้า"**

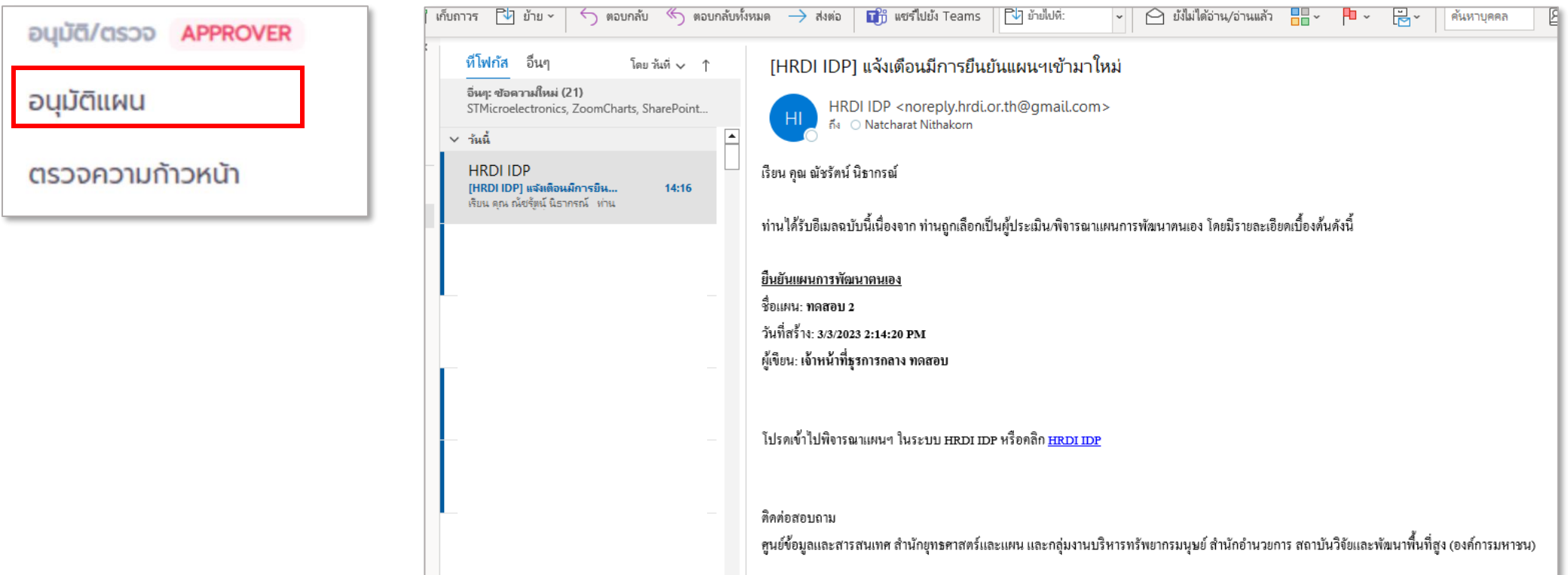

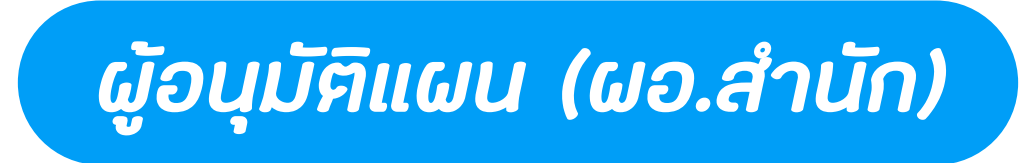

#### **หน้าจอรายการอนุมัติแผนฯ**

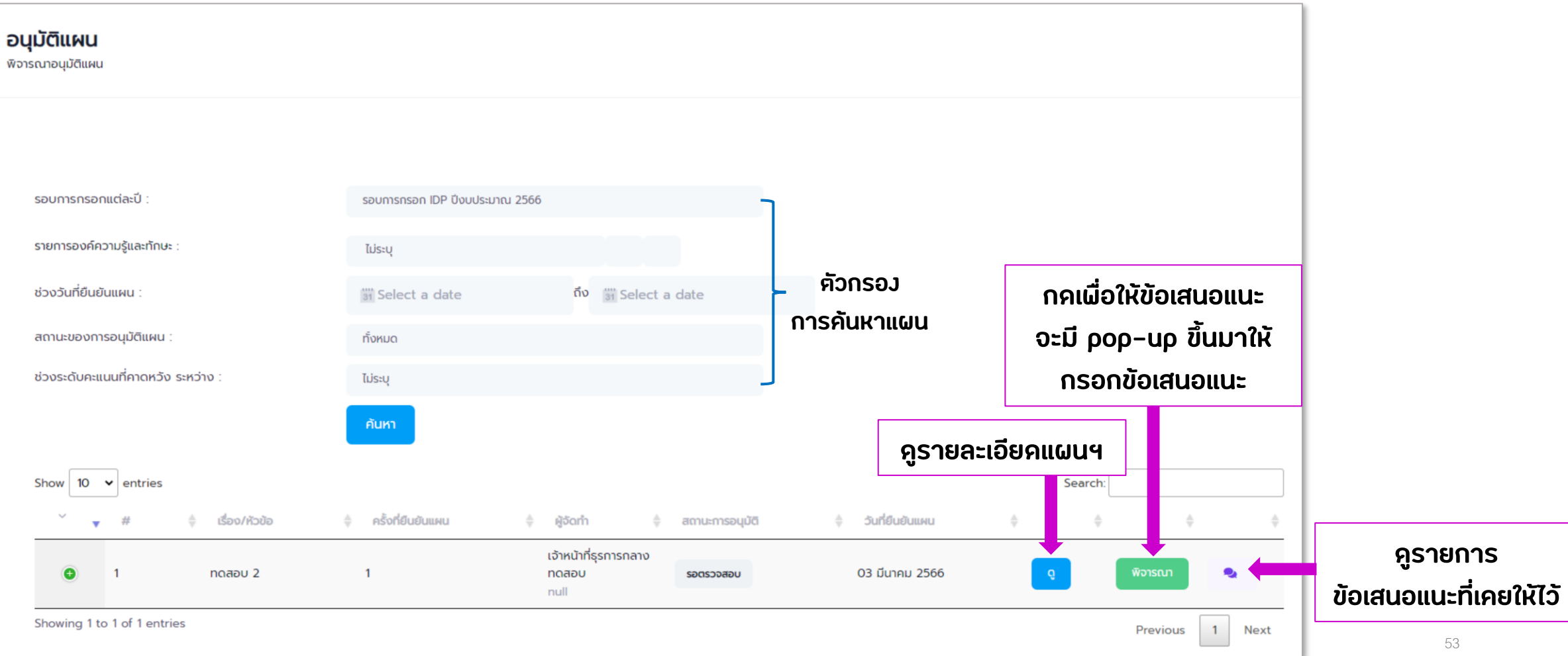

#### ผู้อนุมัติแผน

## <span id="page-53-0"></span>*การอนุมัติรายงานความก้าวหน้า*

 $\Box\Box$ 

### *ให้การอนุมัติรายงานความก้าวหน้า*

### **เมื่อหัวหน้ากลุ่มงานให้การรับรองรายงานความก้าวหน้าของเจ้าหน้าที่เรียบร้อยแล้ว ระบบจะส่งแผนของเจ้าหน้าที่มา และมีการแจ้งเตือนไปยังอีเมลสถาบัน โดยในระบบจะเห็นเมนู "ตรวจความก้าวหน้า"**

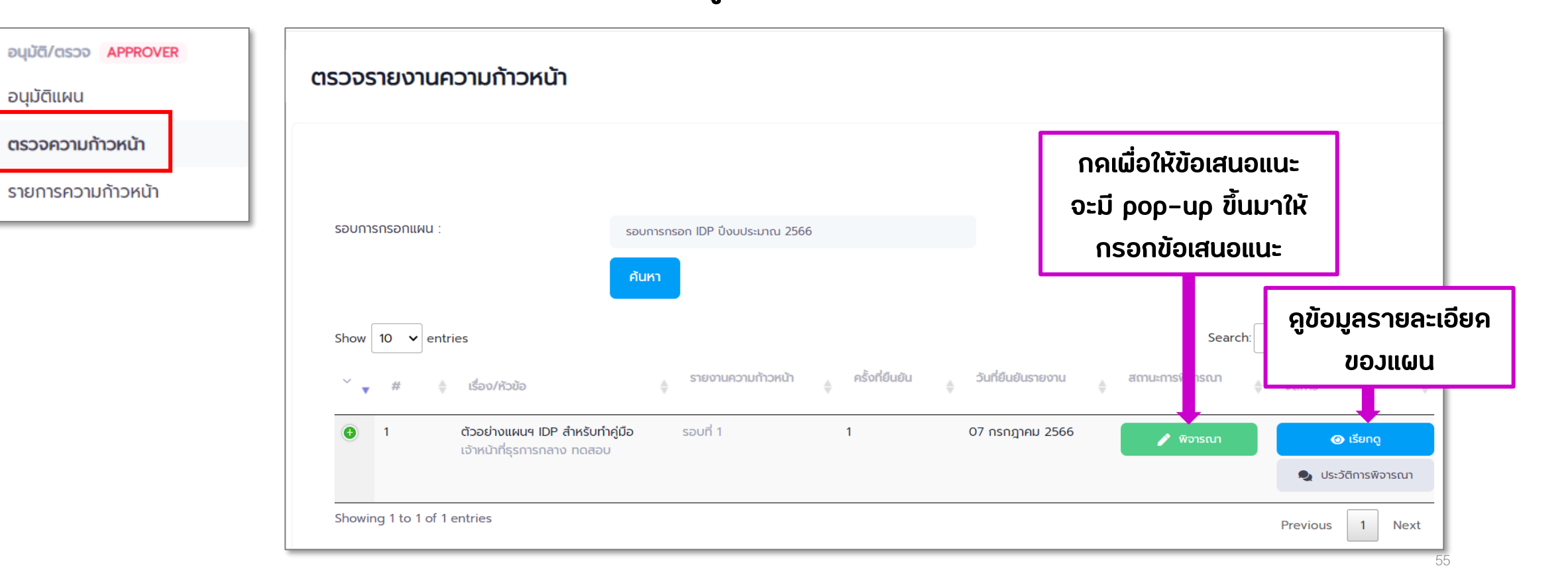

### *ดู Progress Bar ของแต่ละแผน*

**ไปที่เมนู "รายการความก้าวหน้า"**

**จะเป็นหน้าจอส าหรับความก้าวหน้าของแผนในลักษณะ Progress Bar**

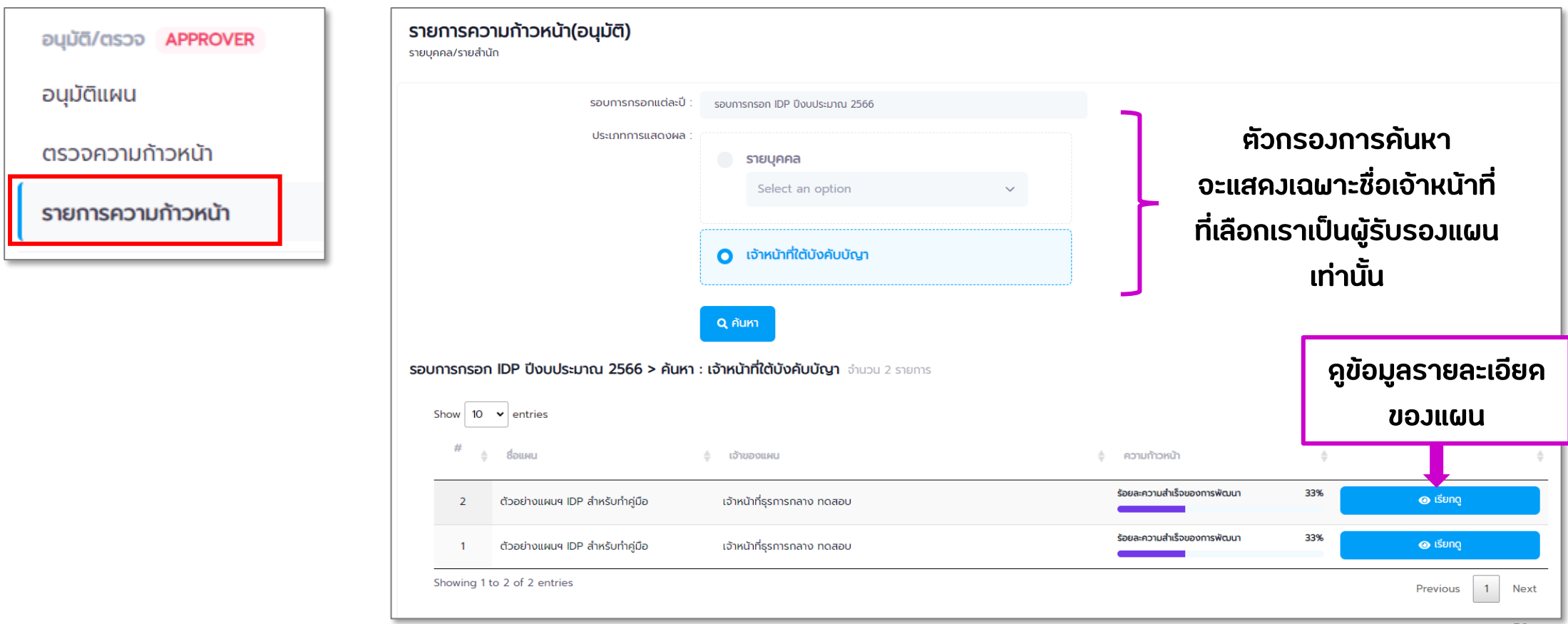

<span id="page-56-0"></span>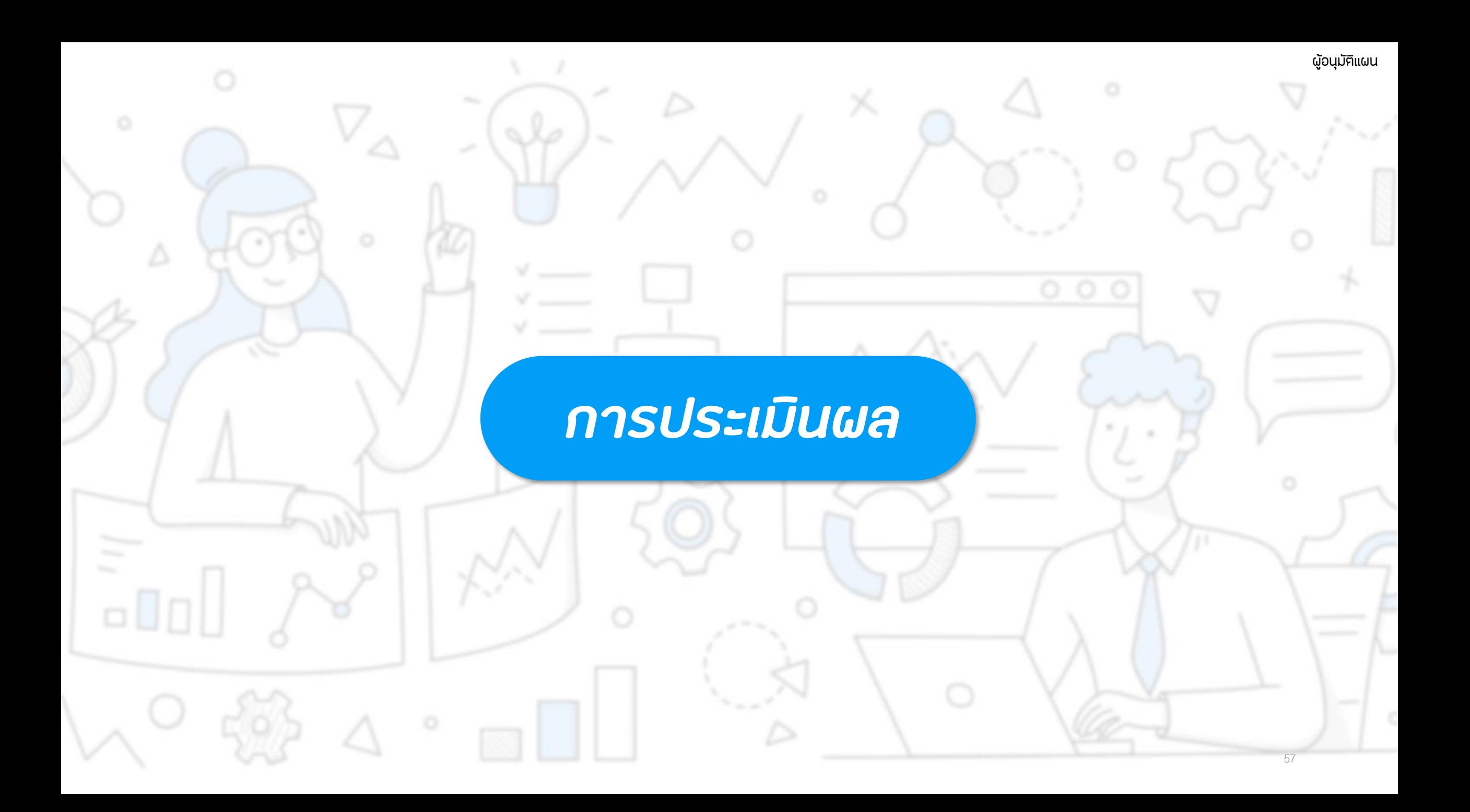

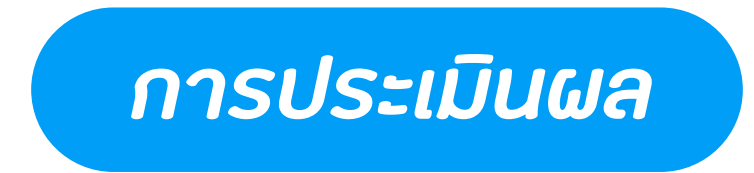

**ไปที่เมนู "การประเมินผลรายบุคคล"**

**แสดงข้อมูลรายการแผนฯ ที่มีการตั้งค่าเกณฑ์การประเมิน และ อนุมัติรายงานรอบที่ 2 ไปแล้ว (สถานะ 'ส าเร็จ')**

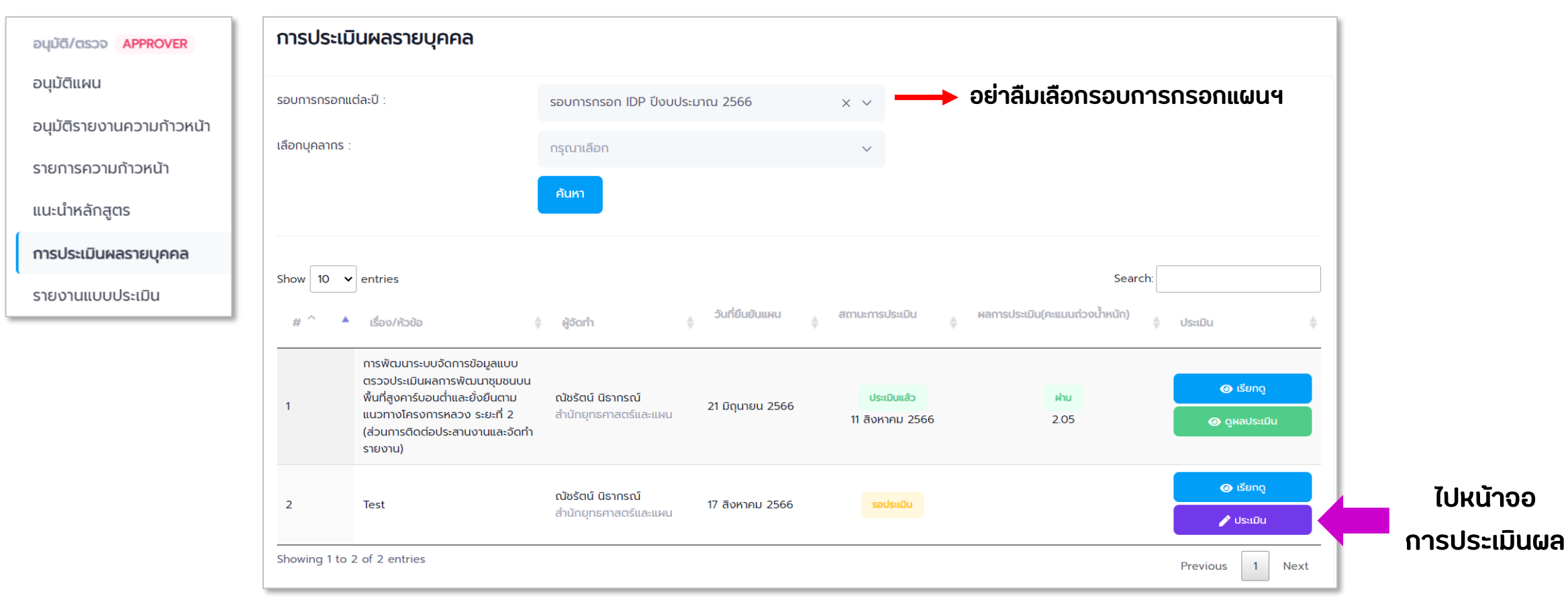

×

### *การประเมินผล*

#### **<ตารางประเมินผล>**

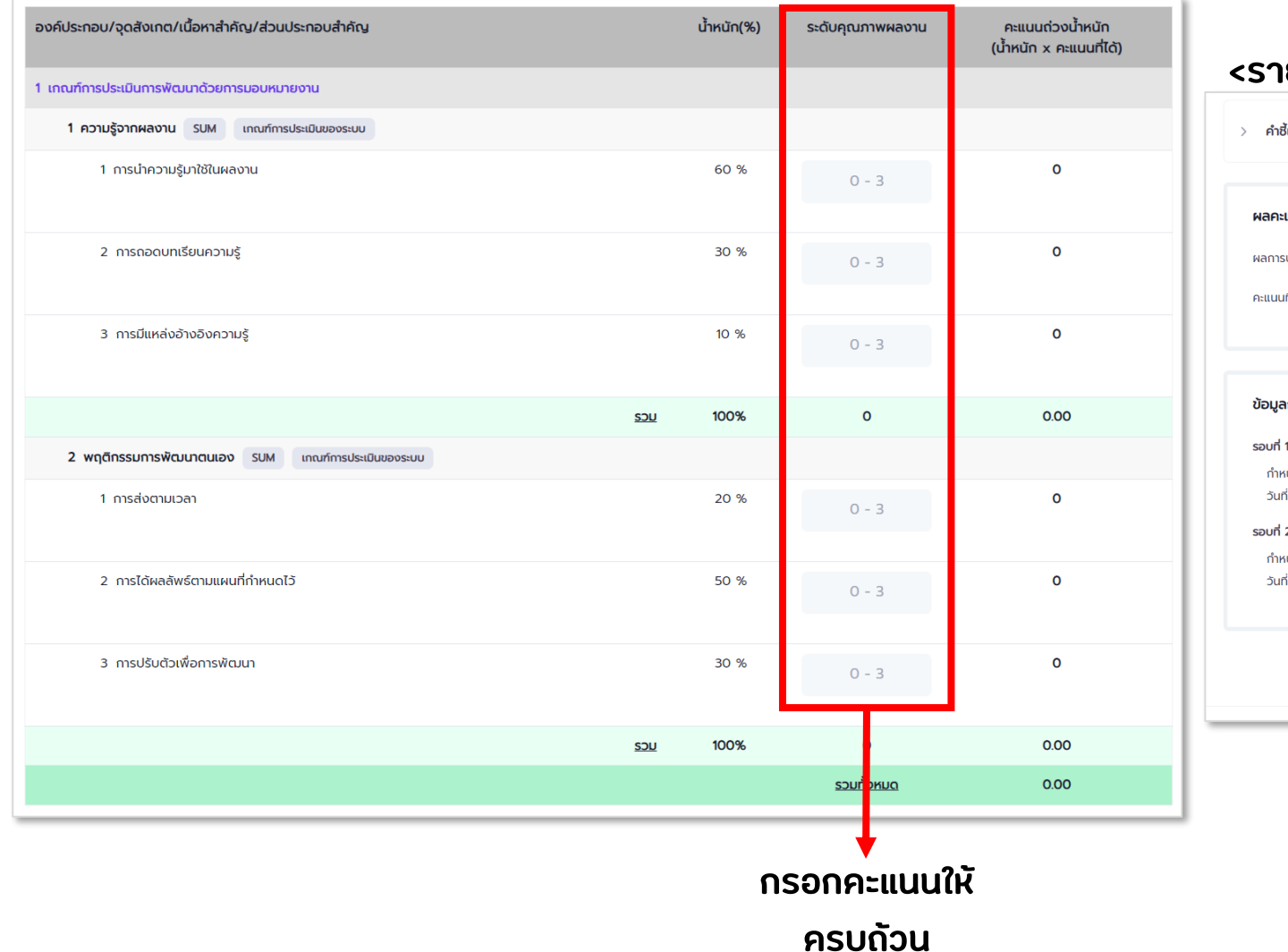

#### **<รายละเอียดการส่งรายงานความก้าวหน้า> อยู่ด้านล่างตาราง**

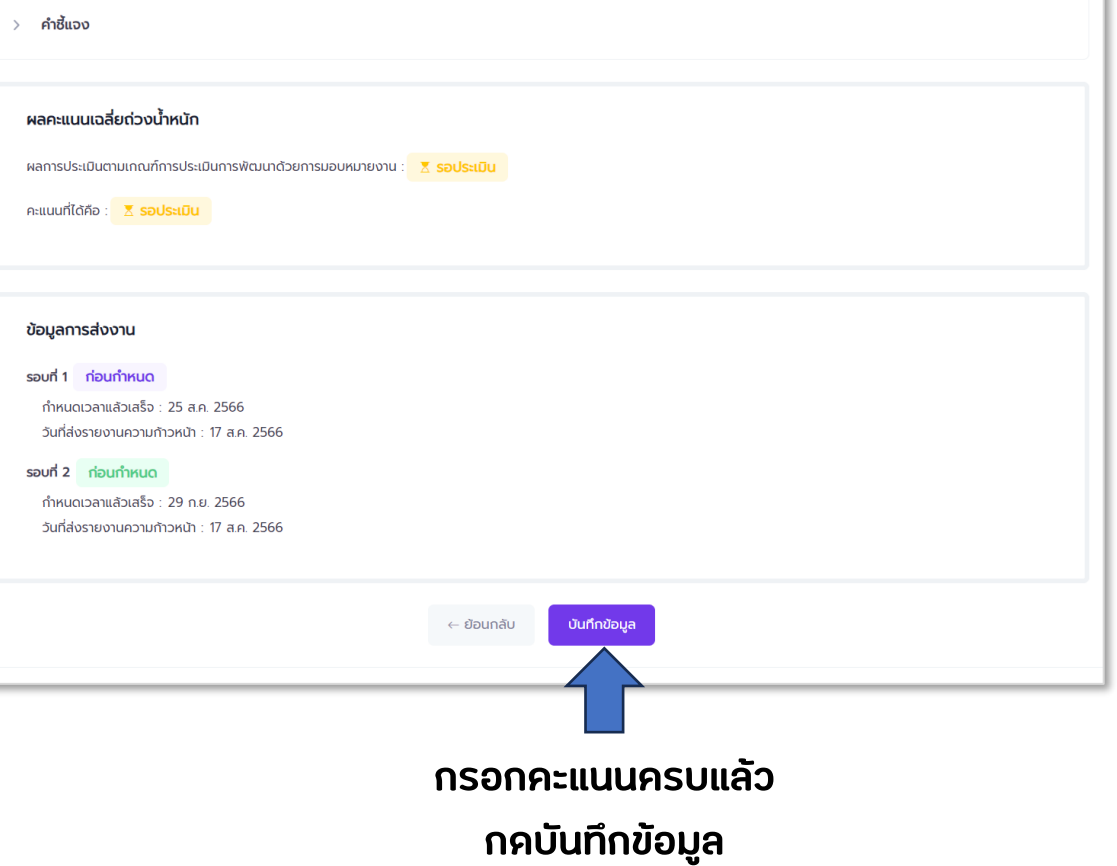

## *ดูรายงานการประเมิน*

### **ไปที่เมนู "รายงานแบบประเมิน" แสดงข้อมูลรายการแผนฯ ที่มีการบันทึกคะแนนการประเมิน แล้วเท่านั้น**

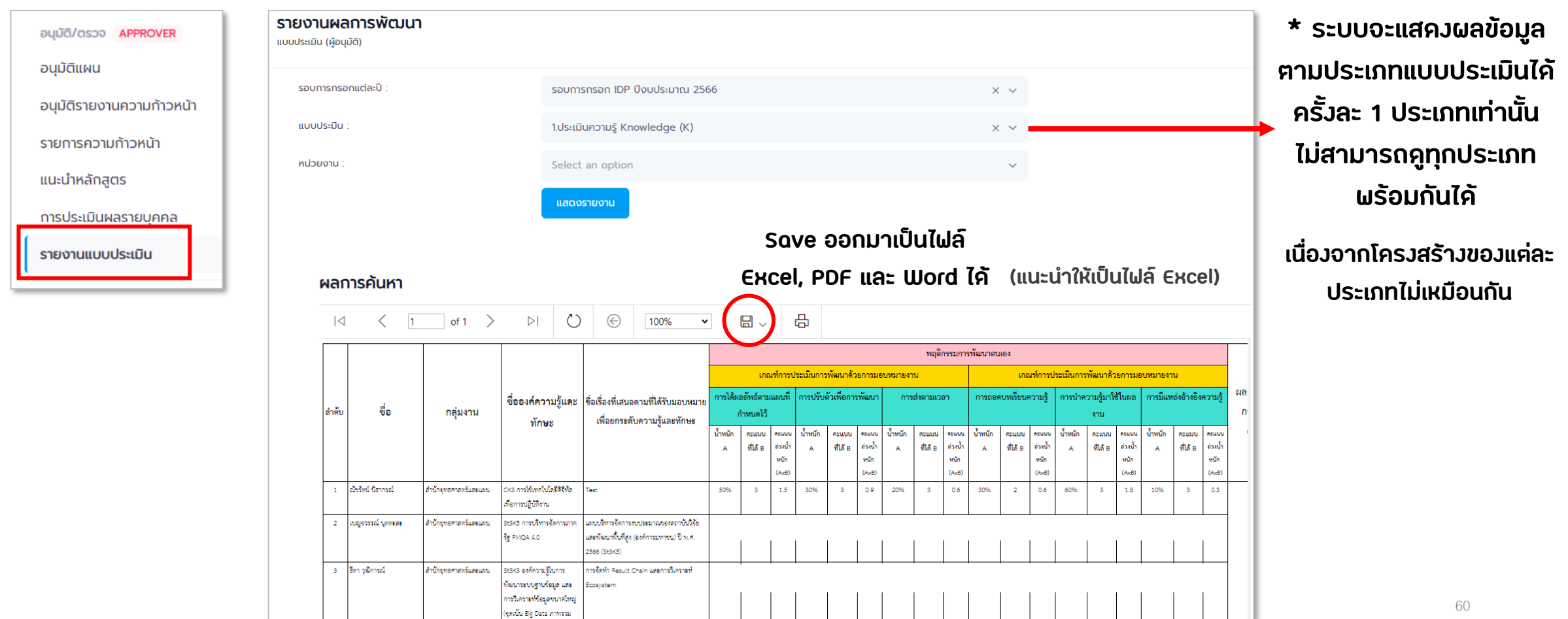

<span id="page-60-0"></span>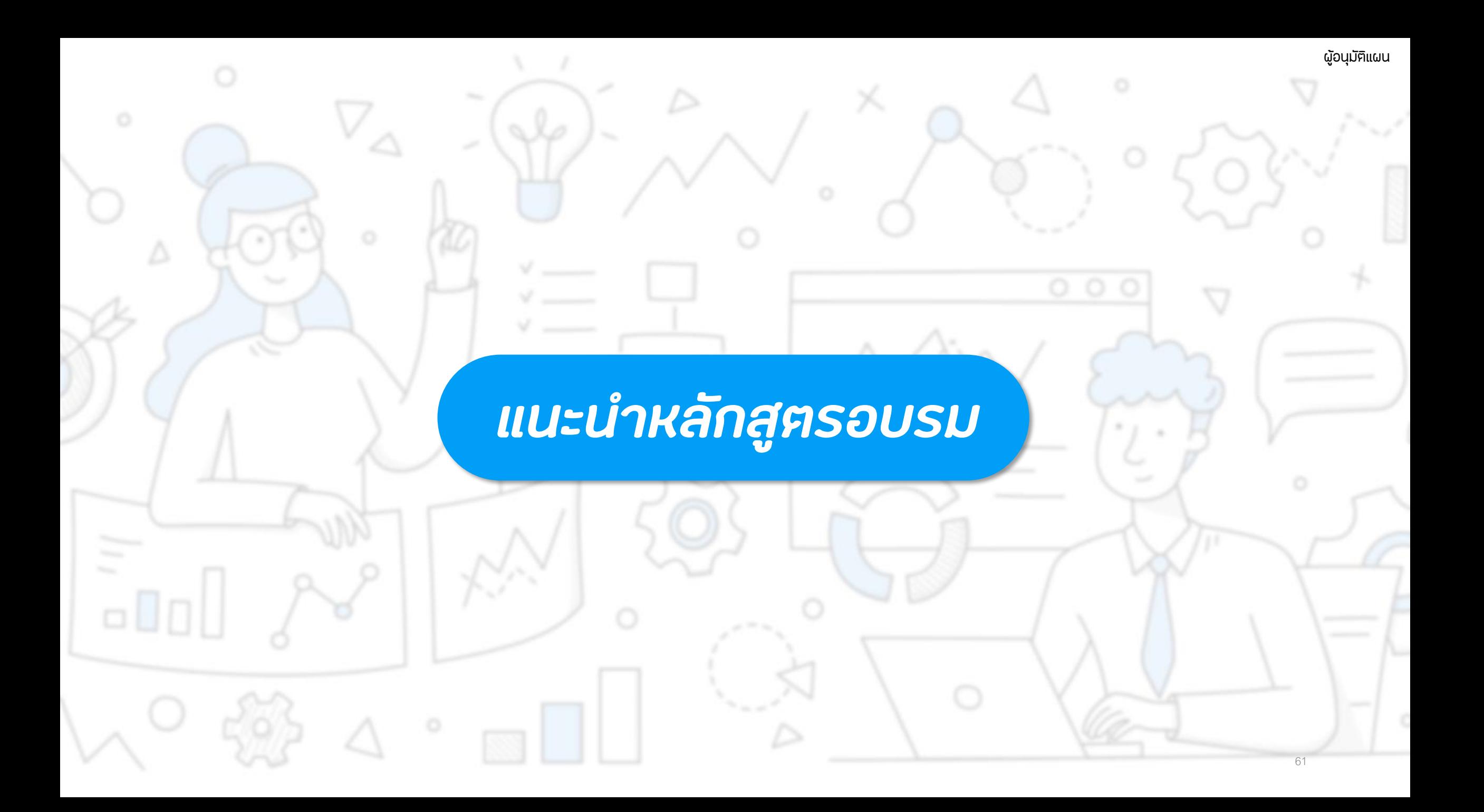

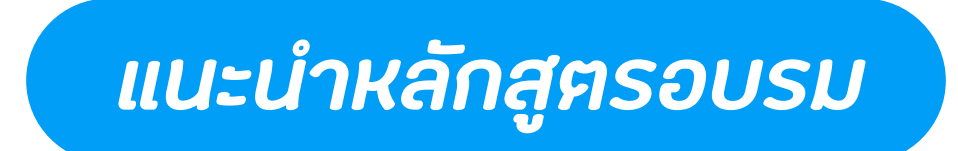

**ไปที่เมนู "แนะน าหลักสูตร"**

**เมนูนี้ใช้ส าหรับแนะน าหลักสูตรการจัดฝึกอบรมที่น่าสนใจ ให้กับเจ้าหน้าที่ (จะเป็นการแนะน าไปยังทุกคนในระบบ)**

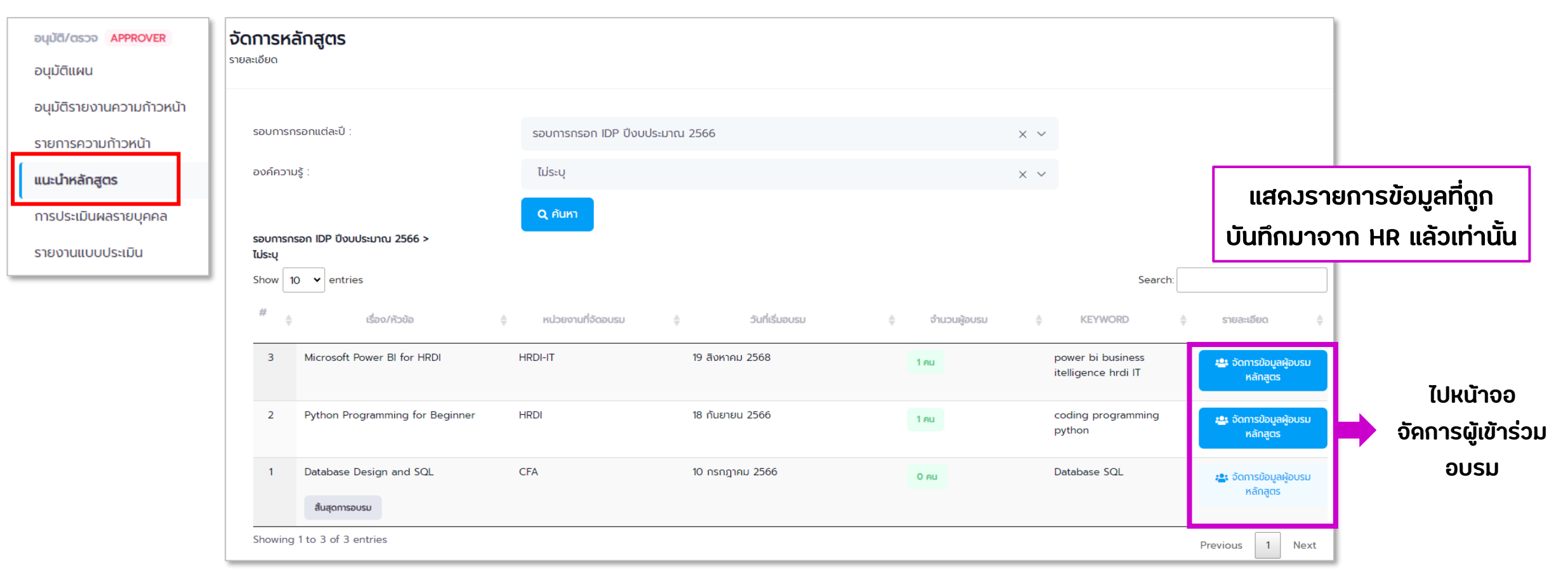

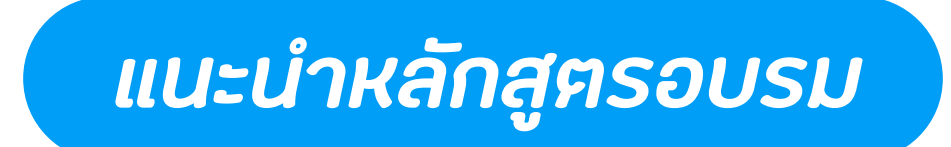

#### **หน้าจอ จัดการข้อมูลผู้อบรม แสดงรายการข้อมูลหลักสูตรอบรมที่มีการแนะน า/สั่งการไปแล้ว**

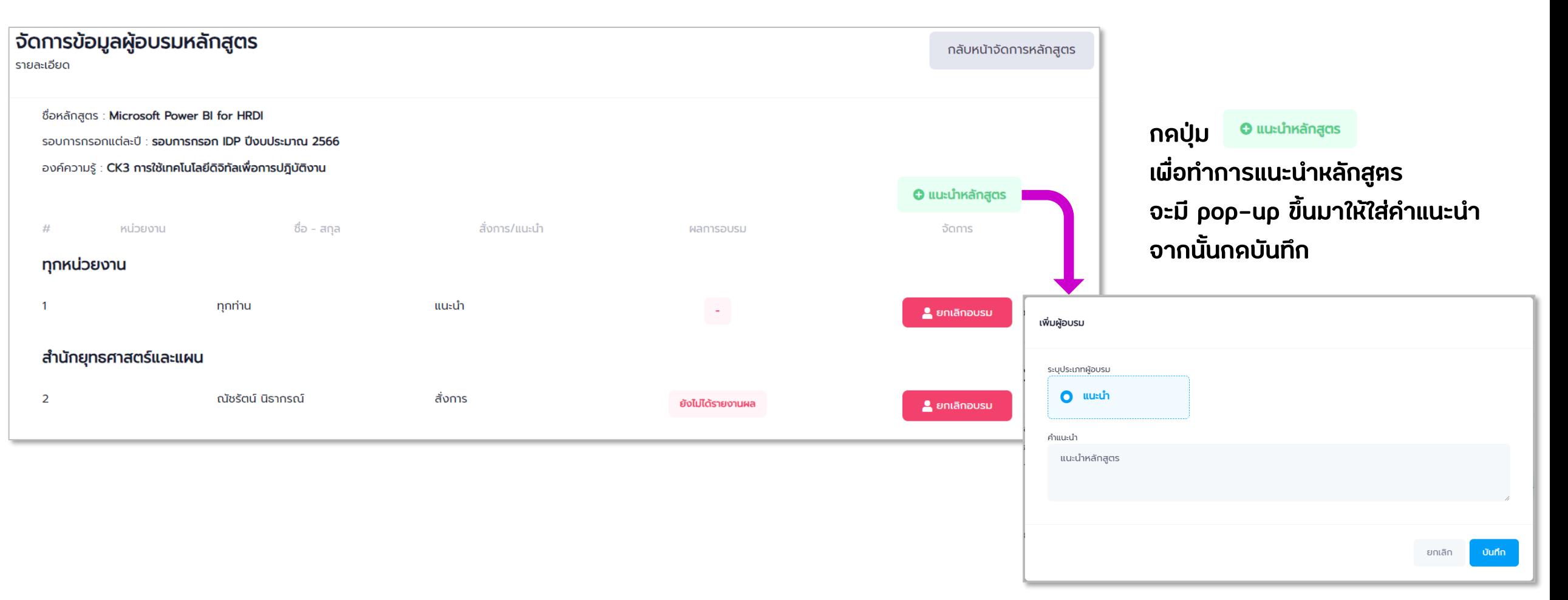